**Министерство образования и науки Российской Федерации Федеральное государственное бюджетное образовательное учреждение высшего образования «Российский государственный гидрометеорологический университет»**

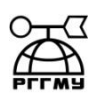

**Раинчик С. Е.**

**ИНФОРМАТИКА (Основы работы в MS WORD)**

**Учебное пособие**

**ООО «Андреевский издательский дом» Санкт- Петербург, 2018**

УДК 004.912

ББК 32.972.13

**Информатика (основы работы в MS Word):** учебное пособие / Раинчик С.Е.– СПб. ООО «Андреевский издательский дом», 2018. – 59 с.

**Рекомендовано к изданию** Учебно-методическим советом института информационных систем и геотехнологий РГГМУ в качестве учебного пособия для студентов по направлению подготовки 05.03.05 – Прикладная гидрометеорология.

#### **Рецензенты:**

Кандидат физ. - мат. наук К.Ю. Булгаков, научный сотрудник СПБФИОРАН

Пособие предназначено для студентов всех форм обучения по направлению подготовки 05.03.05 – Прикладная гидрометеорология и может быть полезно для студентов других специальностей.

Раинчик C.E., Информатика (основы работы в MS Word): учебное пособие. ООО «Андреевский издательский дом» 197738, Санкт-Петербург, пос. Репино, Приморское шоссе, д. 394 E-mail: biom@nm.ru Подписано в печать 12.02.2018 г. Печ. листов 3,69 Тираж 200 экз.

\_\_\_\_\_\_\_\_\_\_\_\_\_\_\_\_\_\_\_\_\_\_\_\_\_\_\_\_\_\_\_\_\_\_\_\_\_\_\_\_\_\_\_\_\_\_\_\_\_\_\_\_\_\_\_\_\_\_\_\_\_\_\_\_\_\_\_\_\_\_\_

 $\_$  ,  $\_$  ,  $\_$  ,  $\_$  ,  $\_$  ,  $\_$  ,  $\_$  ,  $\_$  ,  $\_$  ,  $\_$  ,  $\_$  ,  $\_$  ,  $\_$  ,  $\_$  ,  $\_$  ,  $\_$  ,  $\_$  ,  $\_$  ,  $\_$  ,  $\_$  ,  $\_$  ,  $\_$  ,  $\_$  ,  $\_$  ,  $\_$  ,  $\_$  ,  $\_$  ,  $\_$  ,  $\_$  ,  $\_$  ,  $\_$  ,  $\_$  ,  $\_$  ,  $\_$  ,  $\_$  ,  $\_$  ,  $\_$  ,

© Раинчик С.Е. © ООО «Андреевский издательский дом» © ФГБОУ ВО «РГГМУ»

## **1 – Форматирование текста**

## **1.1. - Стили**

Стили представляют собой наборы команд форматирования.

При создании стиля пользователь указывает значения отдельных параметров форматирования, которые должны быть включены в создаваемый стиль, для последующего применения всех этих параметров совместно посредством выбора имени этого стиля.

Стили определяют форматирование символов, текстовых фрагментов, абзацев, строк таблиц или уровней структуры документа.

Существует два различных типа стилей:

- **Стиль символа** содержит параметры форматирования символов, включая шрифт, размер, начертание, положение и интервалы
- **Стиль абзаца** содержит параметры форматирования абзацев, такие как междустрочные интервалы, отступы, выравнивание и позиции табуляции
- Стили абзацев также могут содержать стили или параметры форматирования символов.

Большинство стилей, используемых в Word, являются стилями абзацев.

В каждом шаблоне документа имеется заранее созданный набор стилей, или библиотека стилей, но можно самостоятельно создавать новые и изменять имеющиеся в шаблонах стили.

Кроме того, стили могут сохраняться непосредственно в документах.

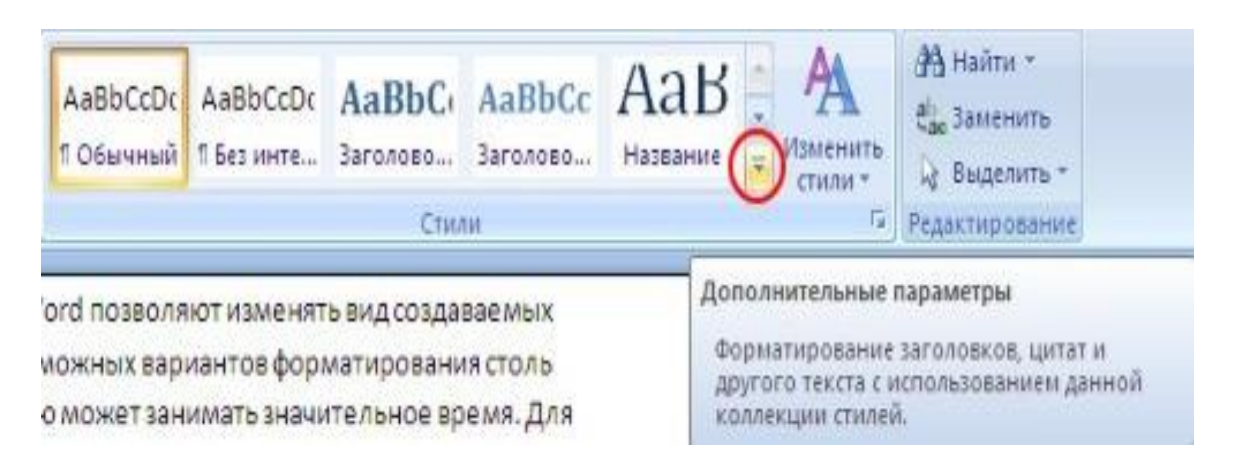

Для применения стиля из списка экспресс-стилей необходимо:

• выделить фрагмент текста;

- на панели "**Стили**" (лента "**Главная**") нажать справа нижнюю кнопку в строке с графическим представлением стилей (можно нажать кнопку в самой строке "**Стили**");
- в появившейся галерее надо выбрать нужный стиль, при этом выделенный фрагмент будет приобретать форматирование того стиля, на который мы будем указывать курсором мыши

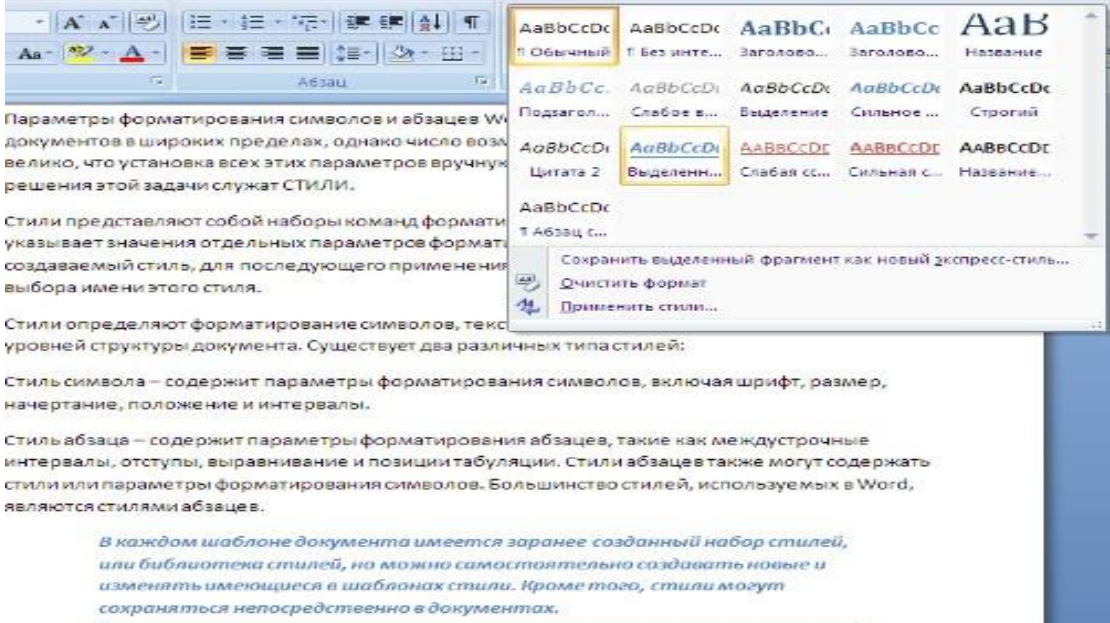

При необходимости переименования стиля, необходимо щелкнуть на соответствующей ему кнопке правок кнопкой мыши и выбрать из контекстного меню пункт "**Переименовать**".

Сбросить все параметры форматирования выделенного фрагмента можно, нажав кнопку "**Очистить стиль**" в галерее стилей.

#### **Общий список стилей Word**

В экспресс-галерее отображаются лишь наиболее часто используемые стили. Если возникает необходимость применить стиль, которого нет в галерее, необходимо открыть галерею стилей и нажать кнопку "**Применить стили**". В появившемся окне надо выбрать нужный стиль или указать его имя в поле "**Имя стиля**". Для этой цели можно использовать сочетание клавиш **Ctrl+Shift+S**.

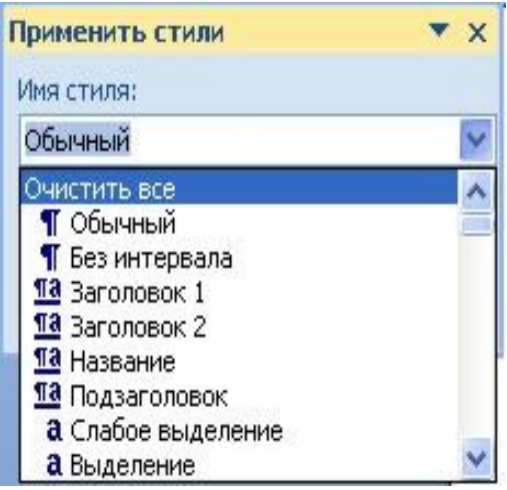

- буквой "**а**" обозначены стили текста,
- **¶** стиль абзаца,
- где есть оба значка это стили и текста, и абзаца.

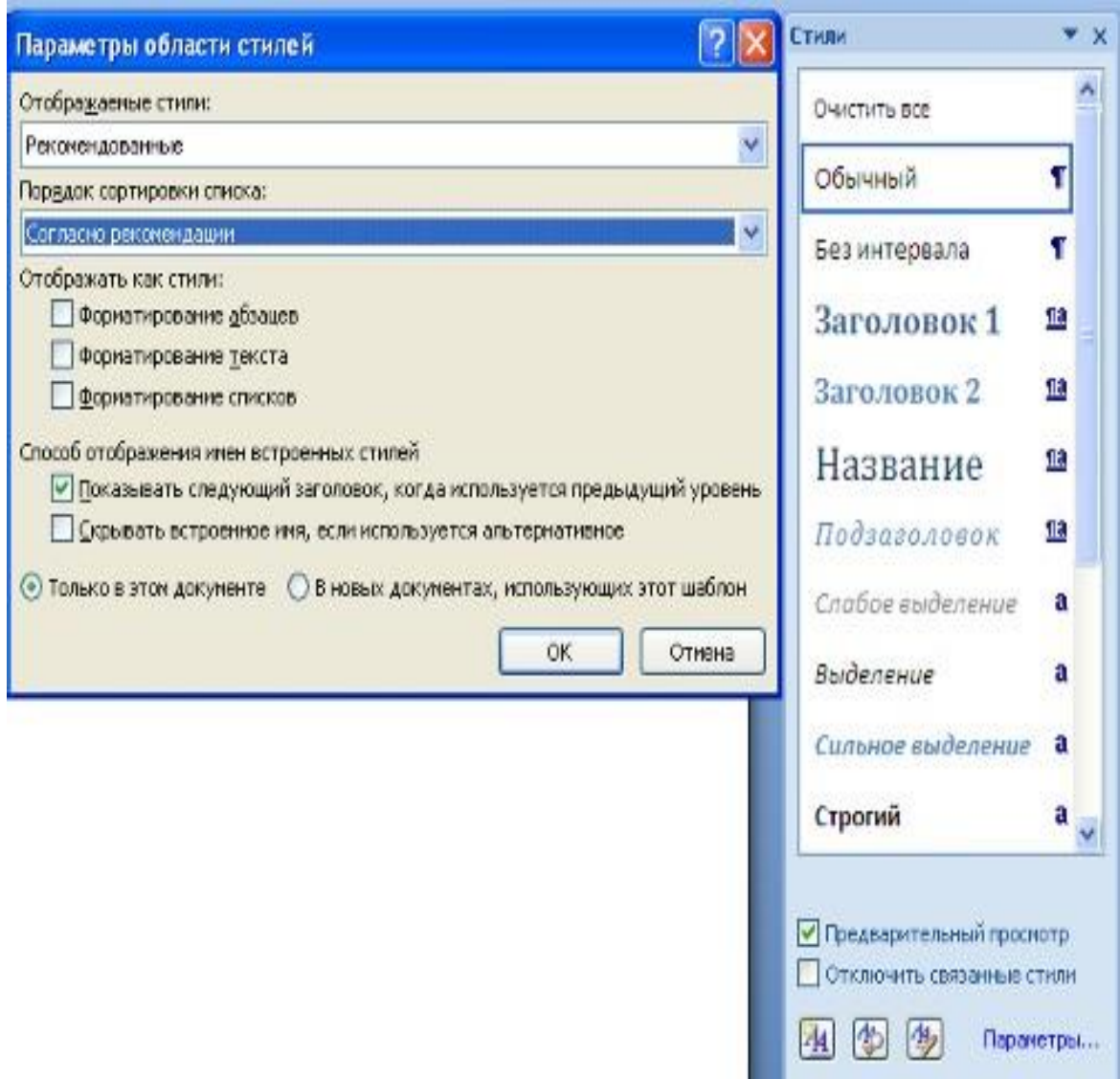

Для настройки списка отображаемых стилей предназначена ссылка "**Параметры**" (окно группы "**Стили**").При щелчке на ней кнопкой мыши открывается окно "**Параметры области стилей**".

#### **Создание и изменение стиля**

Создавать и изменять стили можно двумя способами:

- 1. **Определением (переопределением) стиля**
- Придайте фрагменту текста необходимый вид
- Откройте экспресс-галерею стилей и щелкните кнопкой мыши "**Сохранить выделенный фрагмент как новый экспресс-стиль**" (при изменении стиля - "Обновить стиль в соответствии с выделенным фрагментом)
- В появившемся окне введите имя нового стиля и нажмите ОК
- 2. Созданием (изменением) его параметров
- Откройте окно "**Стили**"
- Нажмите кнопку "**Создать стиль**" (две буквы А)
- В появившемся окне "**Создание стиля**" настройте все необходимые параметры форматирования

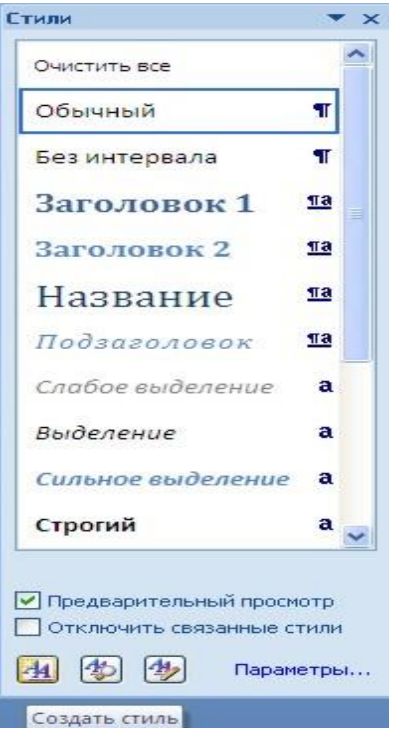

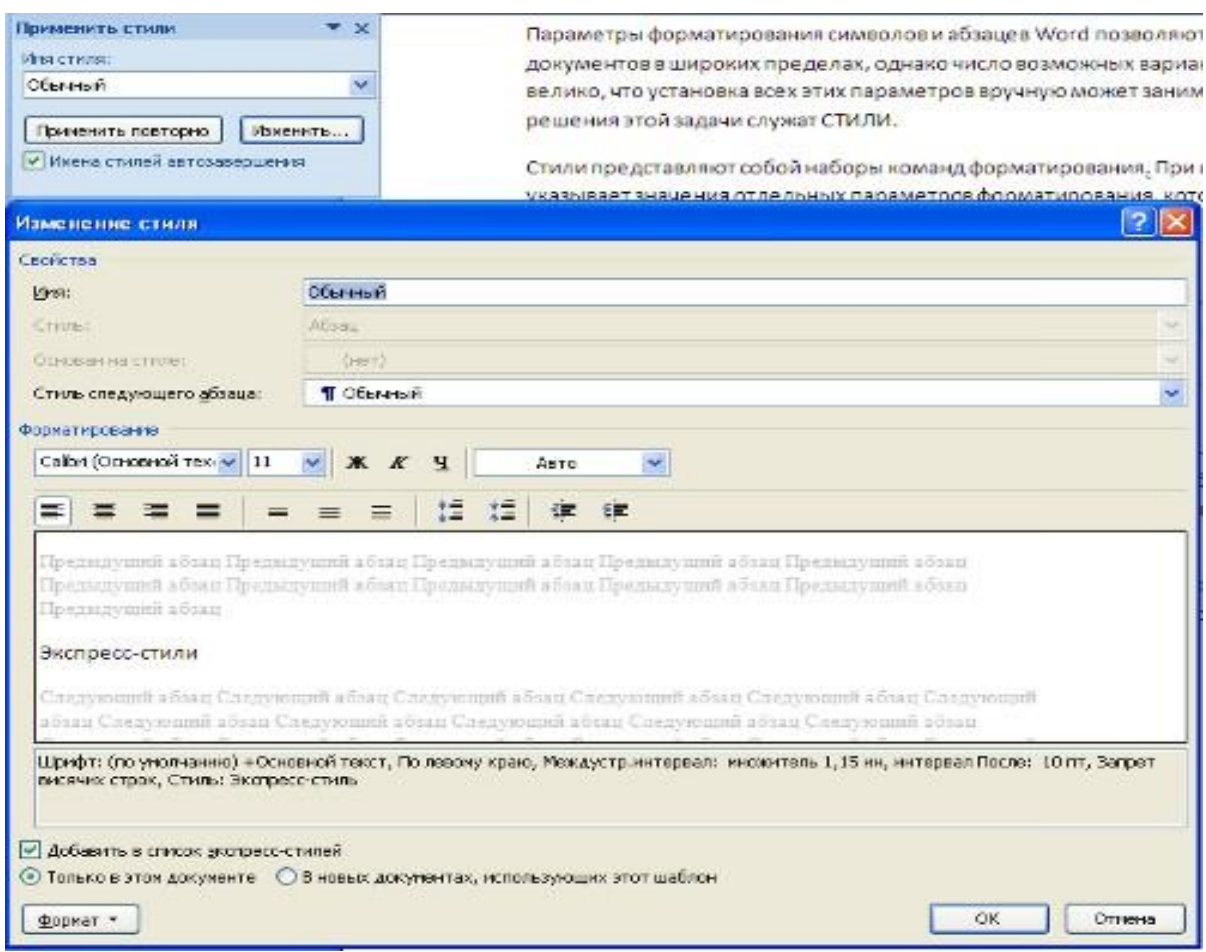

Для облегчения работы со стилями в WORD существует специальный механизм - инспектор стилей, который позволяет отслеживать используемые в документе стили абзаца и текста.

Для вызова инспектора стилей служит кнопка с изображением буквы "А" и увеличительного стекла

Для более тонких настроек стилей служит кнопка "**Управление стилями**" (самая правая кнопка на верхнем рисунке с изображением буквы "А" и карандаша).

#### **1.2 - Списки**

**Списки** - это фрагменты текста, пункты которого отмечены специальными знаками. Списки могут быть маркированными, нумерованными и многоуровневыми.

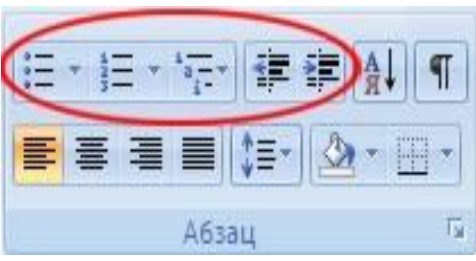

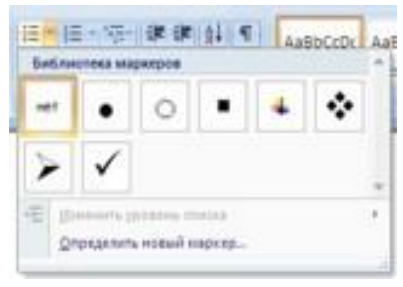

списки"

Рисунок – окно "списки" Рисунок – окно "маркерованные

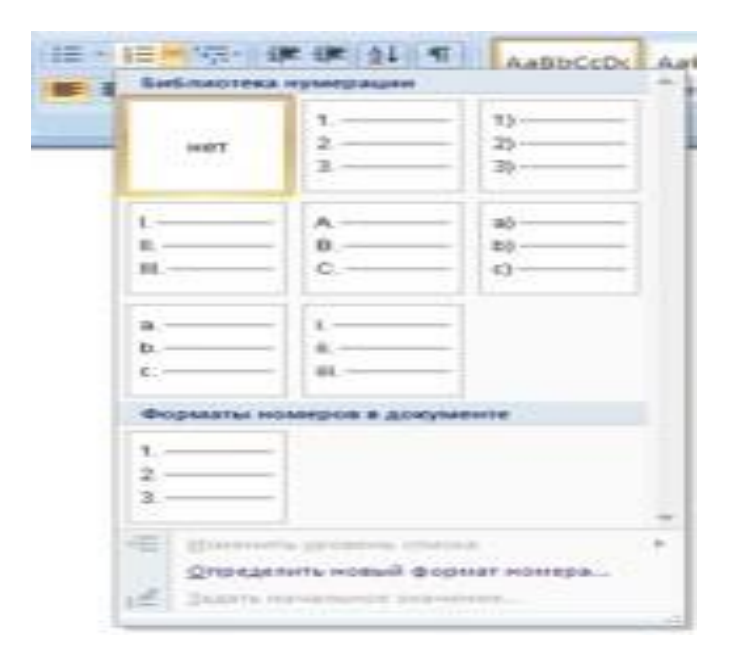

## Рисунок – окно "нумерованные списки"

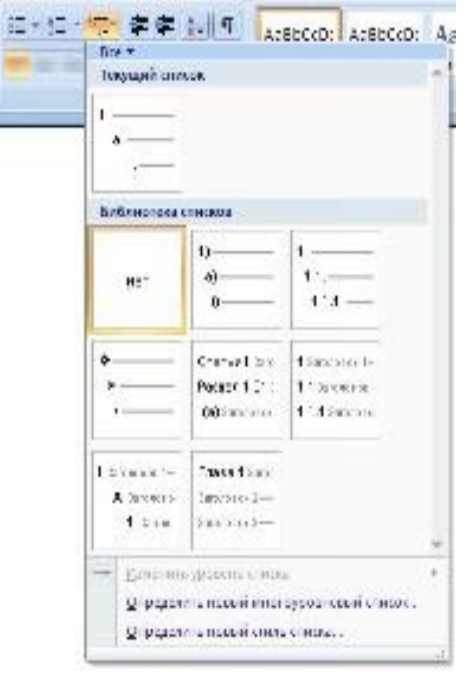

Список можно создавать изначально, а можно из уже существующего текста. Если необходимо сделать список из уже существующего документа, то надо выделить фрагмент текста, который подлежит форматированию и выбрать тип списка. При этом выделенный текст будет разбит по пунктам списка согласно абзацам (каждый абзац - это новый пункт списка).Во время выбора типа списка при наведении курсора на соответствующий вариант выделенный текст будет сразу предварительно форматироваться, давая пользователю быстро оценить пригодность того или иного варианта.

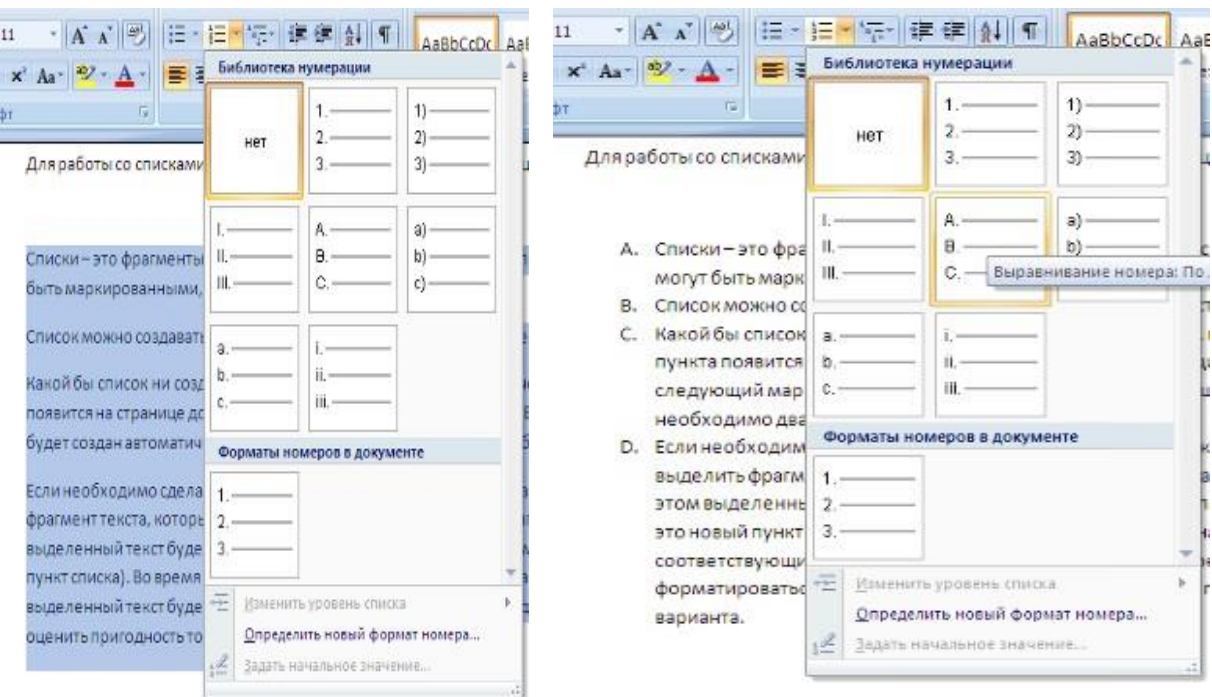

Пример применения опции «Список»

При формировании многоуровневого списка, чтобы задать создание маркеров очередного уровня можно использовать клавишу **Tab** (либо кнопку "**Увеличить отступ**" на панели "**Абзац**"). Вернуться к вводу данных предыдущего уровня можно, нажав сочетание **Shift+Tab** (либо кнопку "**Уменьшить отступ**" на панели "**Абзац**").

При работе с маркированными и нумерованными списками можно создавать свой стиль оформления.Для этого нужно в соответствующих диалоговых окнах выбрать пункт "**Определить новый маркер**" или "**Определить новый формат номера**".

Иногда бывает необходимо в нумерованном списке начать список не с первого номера. Для этой цели служит пункт "**Задать начальное значение**".

В появившемся окне в зависимости от поставленной задачи надо установить переключатель в одно из двух положений: "**Начать новый список**" или "**Продолжить предыдущий список**". В поле "**Начальное значение**" задайте номер первого пункта списка.

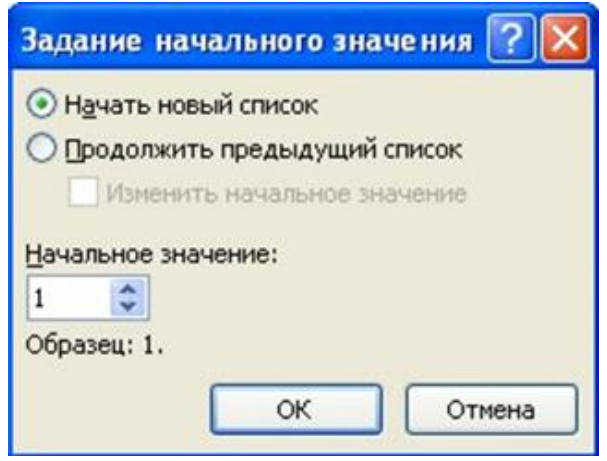

При необходимости редактирования многоуровневого списка, щелкните кнопкой мыши на кнопке "**Многоуровневый список**" и в появившемся окне - "**Определить новый многоуровневый список"** можно настроить формат номера, расстояние, тип шрифта и другие параметры списка.

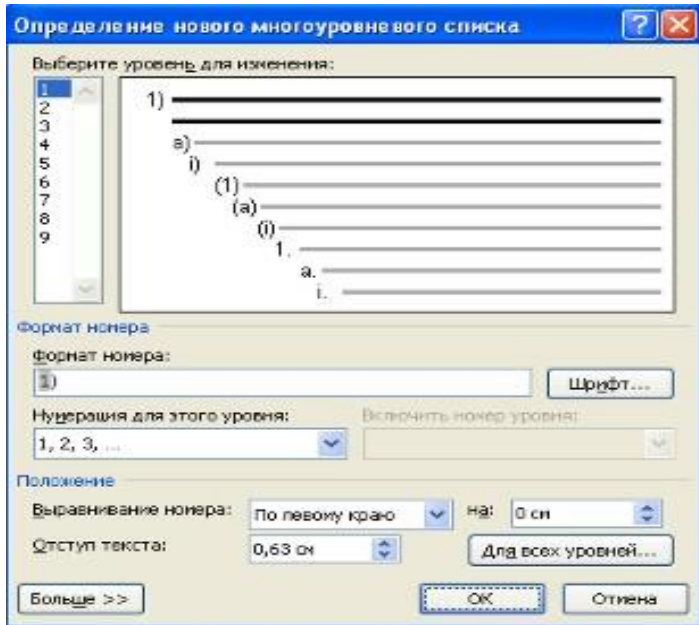

Если необходимо сформировать новый стиль списка, то необходимо воспользоваться пунктом "**Определить новый стиль списка**". В появившемся окне можно настроить все необходимые параметры стиля, а также задать область действия нового формата.

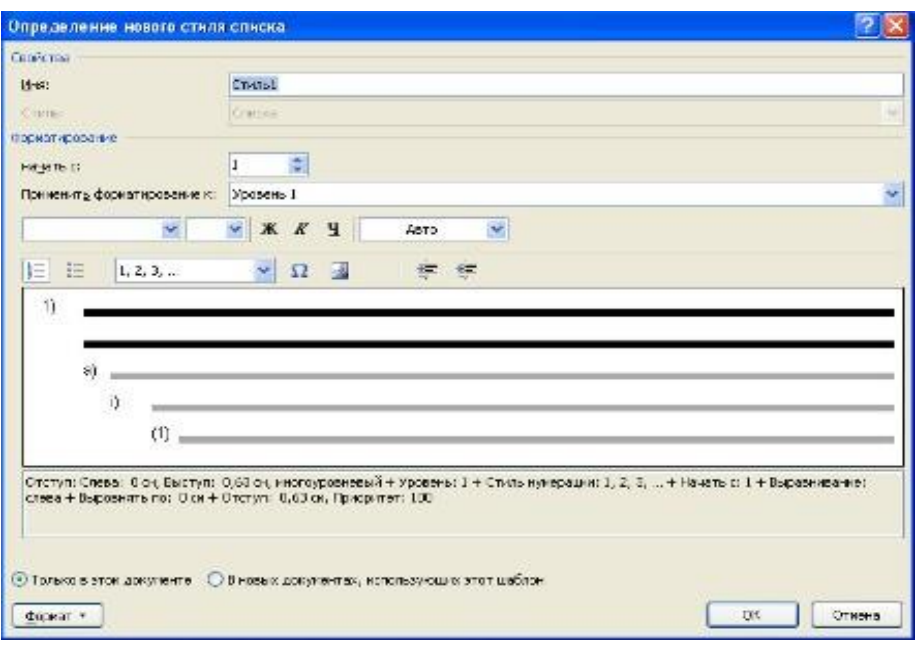

#### **1.3 - Параметры страницы**

Для настройки параметров страницы служит лента "**Разметка страницы**", состоящая из следующих панелей: *Темы; Параметры страницы; Фон страницы; Абзац; Упорядочить***.**

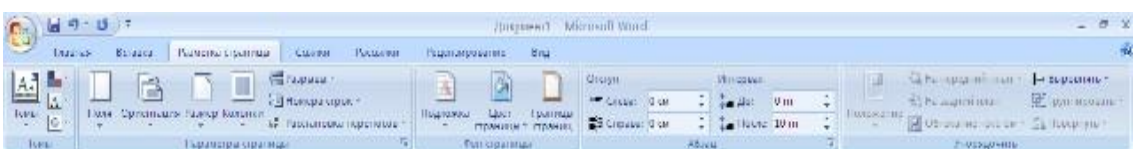

**Кнопка "Поля"** служит для установки значений полей документа. Если из предложенных стандартных вариантов ни один не подходит, необходимо воспользоваться пунктом меню "**Настраиваемые поля".** В появившемся окне можно произвести более тонкие настройки полей документа.

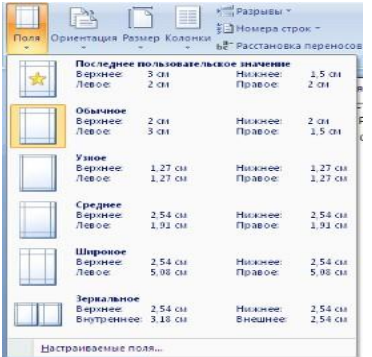

**Кнопка "Ориентация"** задает расположение текста на листе: Книжная, Альбомная.

**Кнопка "Размер"** задает размер бумаги при выводе на печать. Для выбора нестандартного размера служит опция "**Другие размеры страниц".**

**кнопка "Колонки"** служит для разбивки текста страницы на несколько колонок (подобно газетной верстке). Опция "**Другие колонки**" служит для гибкой настройки колонок.

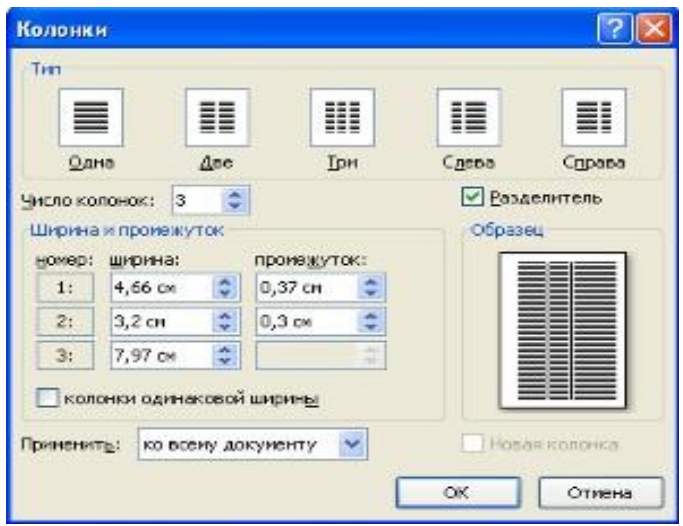

#### **Разрывы страницы и раздела**

Чтобы начать новую страницу в WORD есть специальная опция - "**Разрывы**".На этой вкладке собрано довольно много разнообразных вариантов разрыва не только страниц, но и разделов. Так, например, с помощью разрыва страницы можно принудительно перенести текст в другую колонку (вариант "**Столбец**").

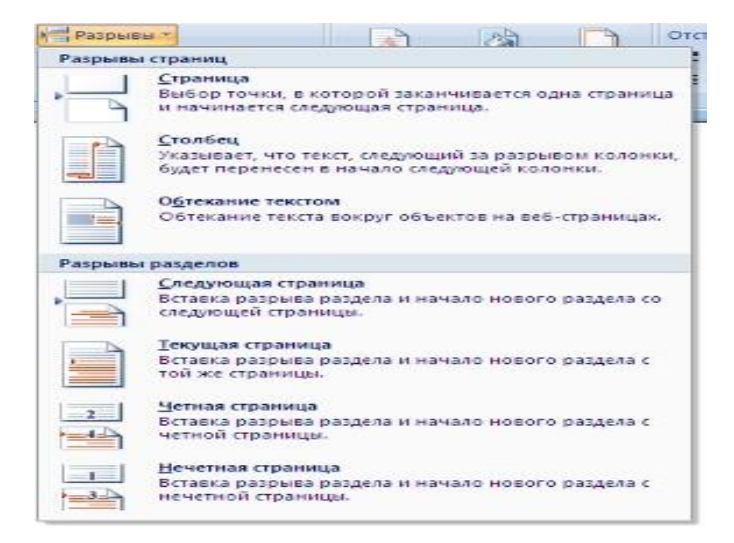

WORD предоставляет четыре варианта разрыва разделов:

- *Следующая страница;*
- *Текущая;*
- *Четная страница;*
- *Нечетная страница*.

Чтобы видеть разрывы разделов нужно включить опцию отображения непечатных символов. Для этого на ленте "**Главная**" на панели "**Абзац**" необходимо нажать правую верхнюю кнопку с изображением значка абзаца или сочетание клавиш **Ctrl+Shift+8 (Ctrl+\*).** Для удаления раздела необходимо выделить его значок и нажать кнопку **Delete.**

**Опция "Номера строк"** предназначена для нумерации строк документа в различных вариациях. По умолчанию Ворд работает в режиме автоматического размещения текста: если слово не помещается в строке, оно переносится на следующую. Но, программа умеет расставлять и переносы слов. Для этой цели служит опция **"Расстановка переносов"**.

Возможны два варианта:

- Автоматическая настройка;
- Ручная настройка.

Пункт "**Параметры расстановки переносов**" позволяет сделать тонкую настройку параметров расстановки переносов.

В WORD есть возможность добавлять подложку на страницы. В качестве подложки можно использовать текст или рисунок.

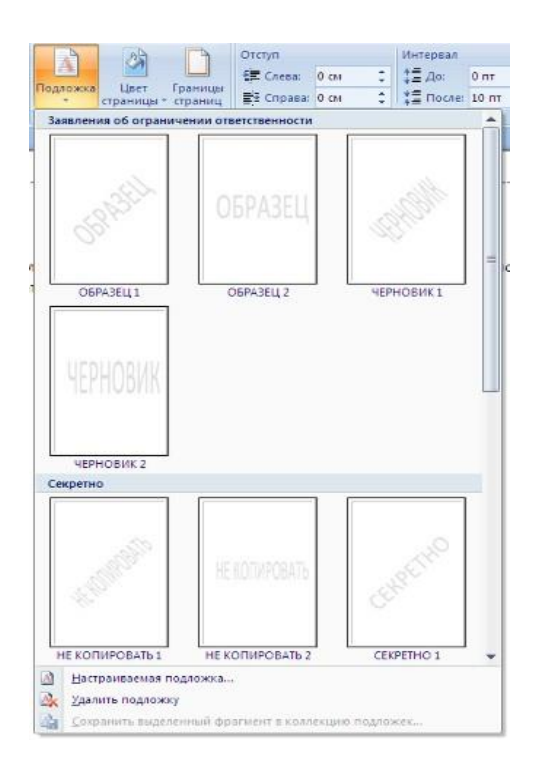

Если не подошла ни одна из предложенных подложек, можно создать свою. Для этого предназначен пункт "**Настраиваемая подложка**".

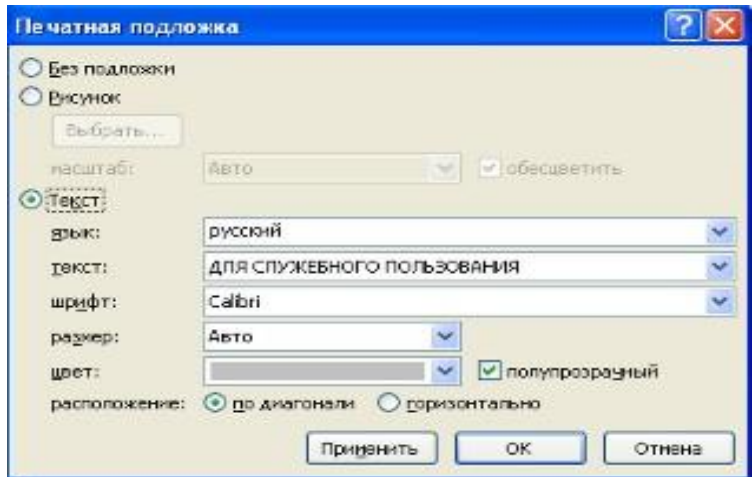

Для создания текстовой подложки надо установить переключатель в положение "**Текст**", ввести нужный текст, настроить необходимые параметры: *язык, шрифт, цвет и расположение надписи, прозрачность.*

Для создания графической подложки надо установить переключатель в положение "**Рисунок**" и нажать кнопку "**Выбрать**". Затем указать место размещения нужного файла изображения.

При желании можно отредактировать представленные в галерее стандартные подложки. Для этого надо щелкнуть на выбранном варианте правой кнопкой мыши и выбрать команду "**Изменить свойства**". Удалить подложку из галереи можно с помощью пункта "**Удалить подложку"**.

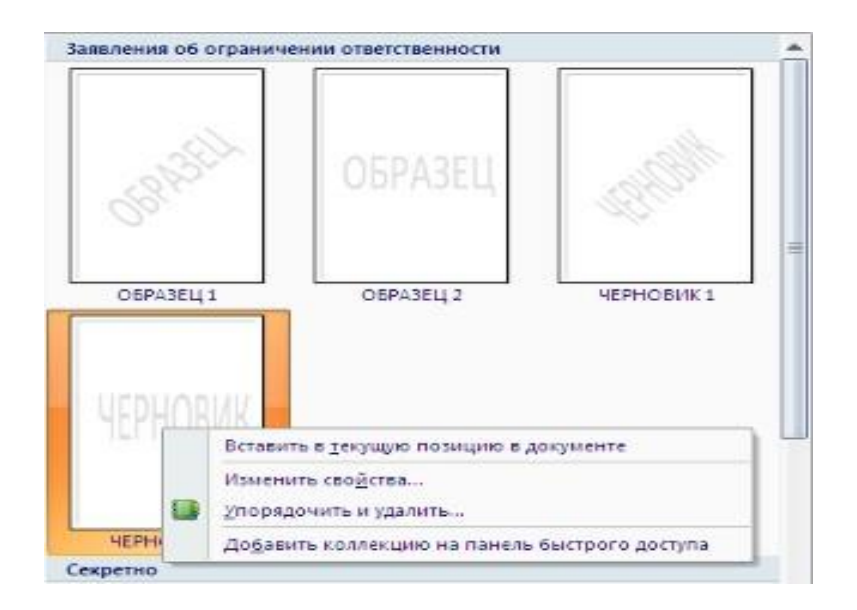

**Кнопка "Цвет страницы"** позволяет установить практически любой цвет для страницы. Однако, следует учитывать тот факт, что далеко на каждый цвет может воспроизвести принтер во время печати документа. Поэтому лучше использовать стандартную палитру цветов.Также здесь можно выбрать и способ заливки фона страницы (*градиентная, узором, текстурная*). Или же выбрать какое-либо изображение для фона страницы.

**Кнопка "Границы страниц"** устанавливает видимыми печатные границы страницы.На панели "**Абзац**" расположены две опции форматирования абзаца:

- "**Отступ"**
- **"Интервал".**

Которые регулируют свободное поле по горизонтали и вертикали соответственно.

Otcryn Интервал  $\frac{1}{2}$   $\frac{1}{2}$   $\frac{1}{2}$   $\frac{1}{2}$ **課 Cress: 0 cM - C**  $0 \text{ nT}$ ÷ ↓ 【 1 noche: 10 mm ₩ Справа: 0 см ÷ A63au

В WORD есть функция - **темы оформления**, которую можно применять к текстовым документам. На вкладке **"Темы",** нажав кнопку "**Темы**" можно попасть в галерею, содержащую несколько вариантов оформления документа.

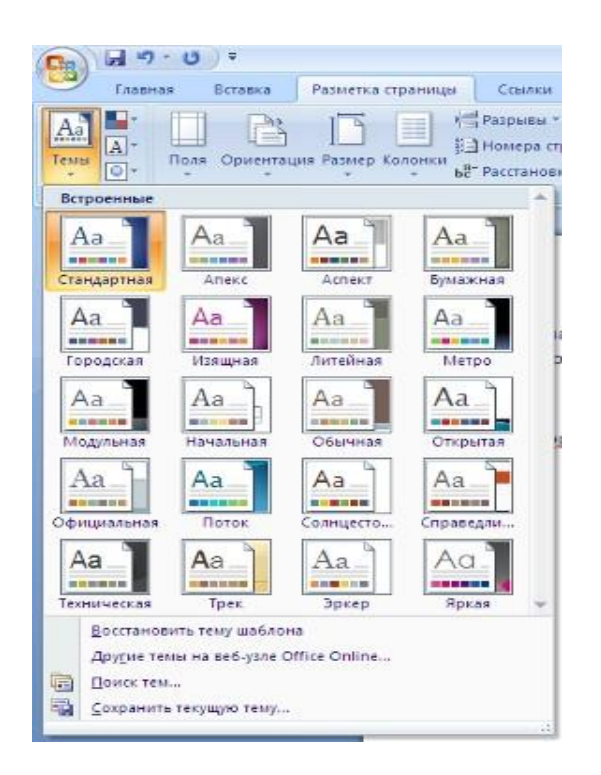

Темы можно удалять и редактировать с помощью кнопок группы "**Темы"**:

- *Цвета темы;*
- *Шрифты темы;*
- *Эффекты темы***.**

Следует иметь ввиду, что при изменении параметров шрифтов будут модифицированы используемые в документы стили. Чтобы сохранить новую тему в виде отдельного файла, нужно нажать кнопку "**Темы**" и выбрать пункт "**Сохранить текущую тему"**. Тема добавится в галерею, в которой появится область "**Пользовательские**".

#### **Колонтитулы**

Колонтитулы представляют собой области, расположенные на верхнем и нижнем полях страниц документа. В колонтитулах, как правило, размещается такая информация, как название документа, тема, имя автора, номера страниц или дата.

При использовании колонтитулов в документе можно размещать в них различный текст для четных или нечетных страниц, для первой страницы документа, изменять положение колонтитулов от страницы к странице и проч.

**Для работы с колонтитулами** в WORD предназначена панель **"Колонтитулы"** (лента "**Вставка**").

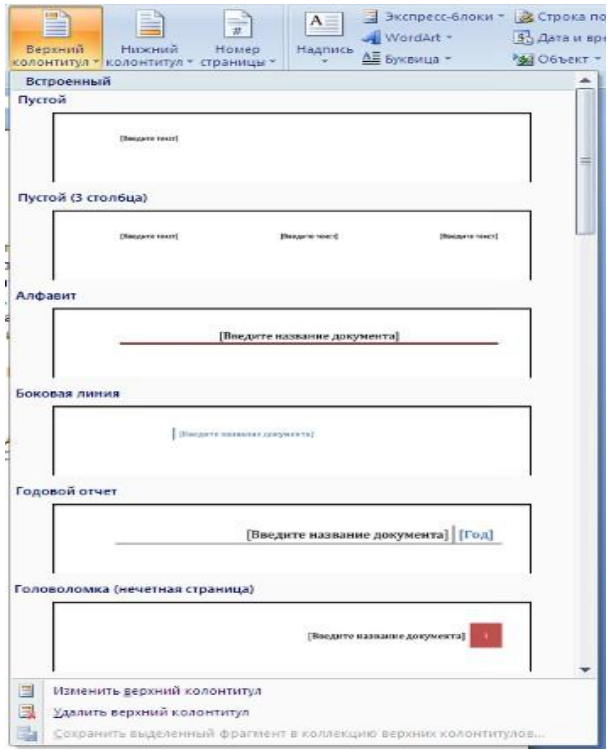

После вставки колонтитул доступен для редактирования, при этом появляется контекстная лента *"***Конструктор***"* (Работа с колонтитулами). Отредактированный колонтитул можно добавить в галерею колонтитулов при помощи опции *"Сохранить выделенный фрагмент в коллекцию верхних/нижних колонтитулов"*.

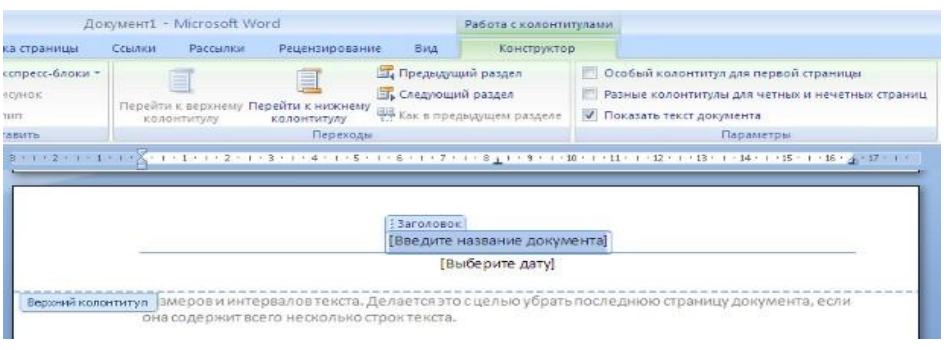

#### **Настройка колонтитула**

Лента *"***Конструктор***"* контекстного инструмента **"Работа с колонтитулами"** позволяет быстро произвести такие настройки колонтитула, как:

- различные колонтитулы для четных и нечетных страниц;
- отдельный колонтитул для первой страницы;
- скрытие основного текста во время работы с колонтитулами;
- вставка и редактирование номера страницы;
- управление положением колонтитула;
- вставка в колонтитул различных объектов: текущие дата и время, рисунки, стандартные блоки, объекты ClipArt.

Колонтитулы можно настраивать отдельно для различных разделов. Но, для этого нужно разорвать между ними связь, т.к. по умолчанию все колонтитулы связаны между собой. Для этого надо перейти к тому колонтитулу, который надо оформить по-другому, и "отжать" кнопку "**Как в предыдущем разделе**".

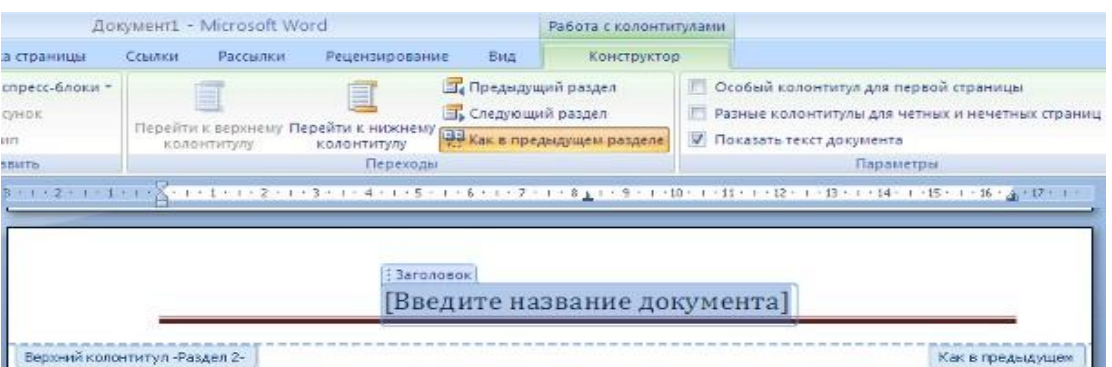

Если же, наоборот, есть необходимость привести колонтитулы в разных разделах к одному виду, то кнопка "**Как в предыдущем разделе**" должна быть нажата.

Быстрый переход между колонтитулами и основным текстом документа можно осуществлять двойным щелчком мыши на нужном элементе (верхнем/нижнем колонтитуле или на основном тексте).Для удаления колонтитулов предназначен пункт "**Удалить верхний/нижний колонтитул**" соответствующих кнопок колонтитулов.

#### **Нумерация страниц**

Для нумерации страниц служит кнопка *"***Номер страницы***"* (лента "**Вставка**", панель "**Колонтитулы**").

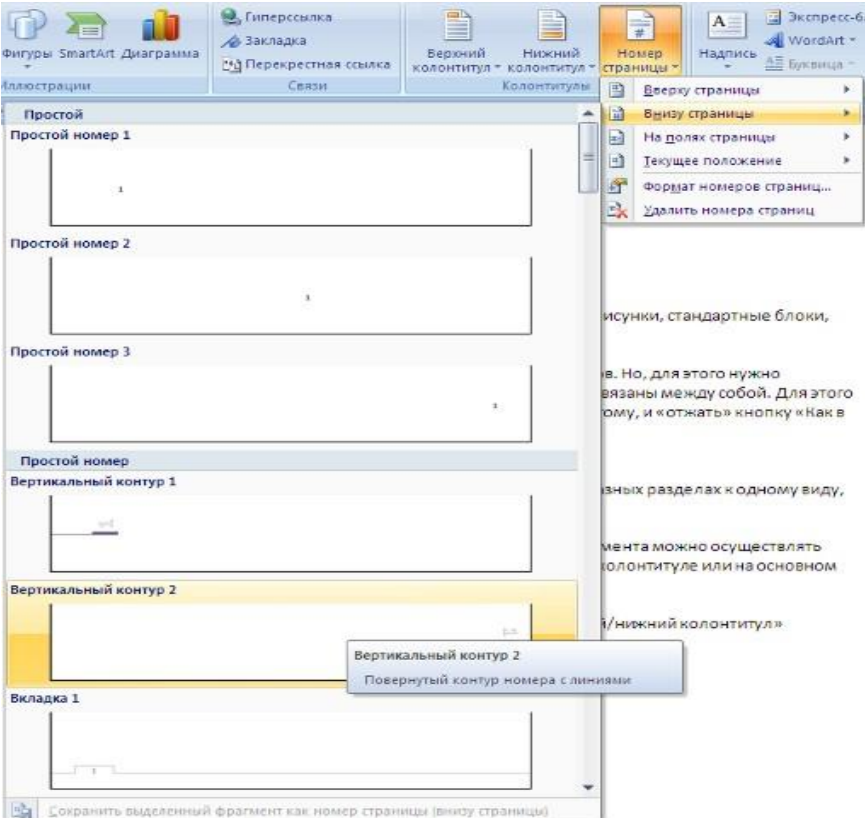

Необходимо выбрать вариант размещения номера на самой странице и при необходимости настроить формат самого номера.

При необходимости элементы номеров страницы можно сохранять, добавляя в коллекцию стандартных блоков.

Для этого, вставив и настроив номер, нажмите кнопку "**Номер страницы**" и выберите команду "**Вверху/внизу страницы**"-"**Сохранить выделенный фрагмент как номер страницы**".

Если возникнет необходимость убрать номер только с первой страницы, нужно сделать следующее:

- откройте ленту "**Разметка страницы**";
- откройте окно панели "**Параметры страницы**";
- на вкладке "Источник бумаги" установите флажок "**Различать колонтитулы первой страницы**".

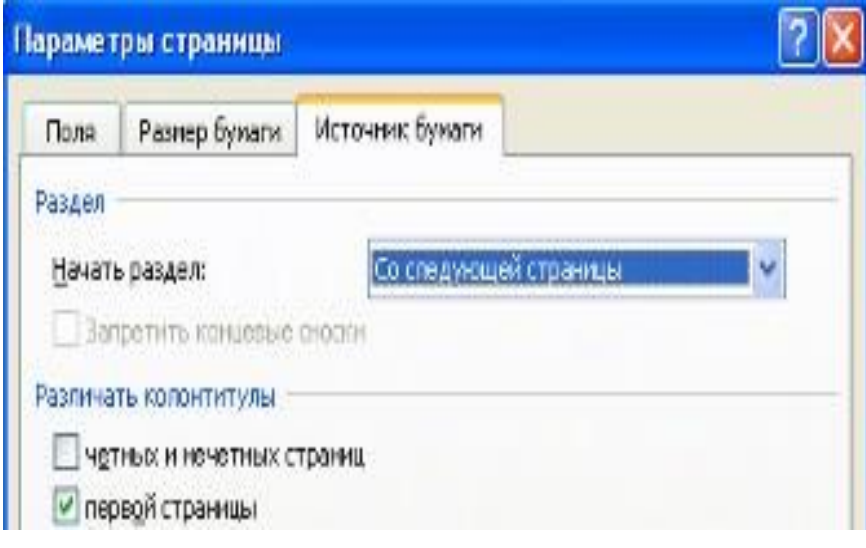

Иногда случается так, что с одним и тем же документом приходится одновременно работать нескольким пользователям. В этом случае помогут средства рецензирования и редактирования текстового редактора, собранные на ленте **"Рецензирование"**.

На панели **"Отслеживание"** находятся инструменты позволяющие отслеживать изменения, вносимые в документ.Для этого надо установить кнопку *"Исправления"* в нажатое состояние.

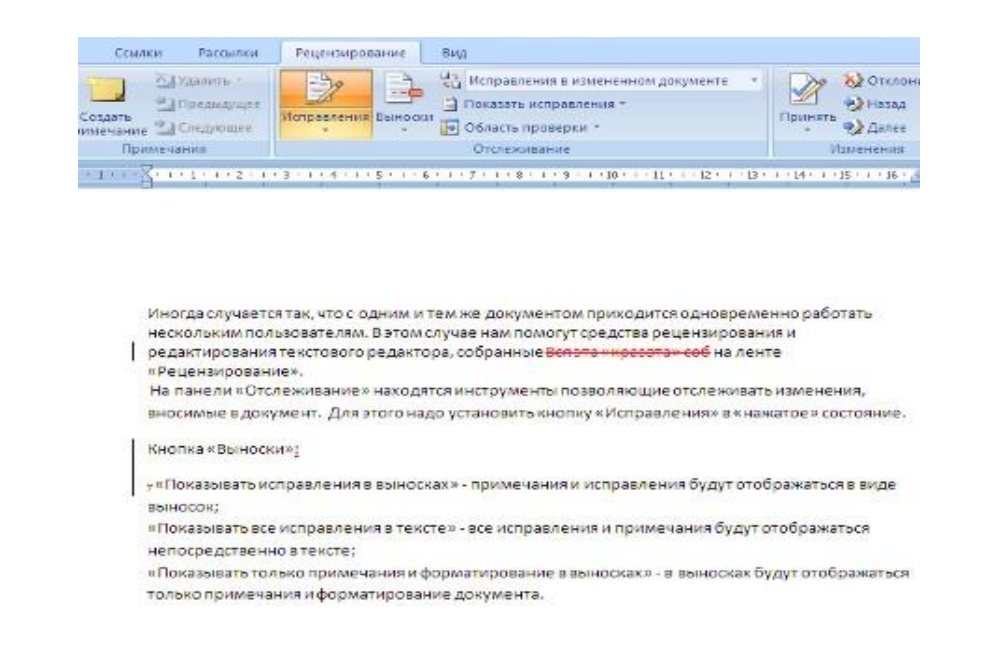

#### **Кнопка "Выноски":**

- *"***Показывать исправления в выносках***"* примечания и исправления будут отображаться в виде выносок;
- *"***Показывать все исправления в тексте***"* все исправления и примечания будут отображаться непосредственно в тексте;
- *"***Показывать только примечания и форматирование в выносках***"* в выносках будут отображаться только примечания и форматирование документа.

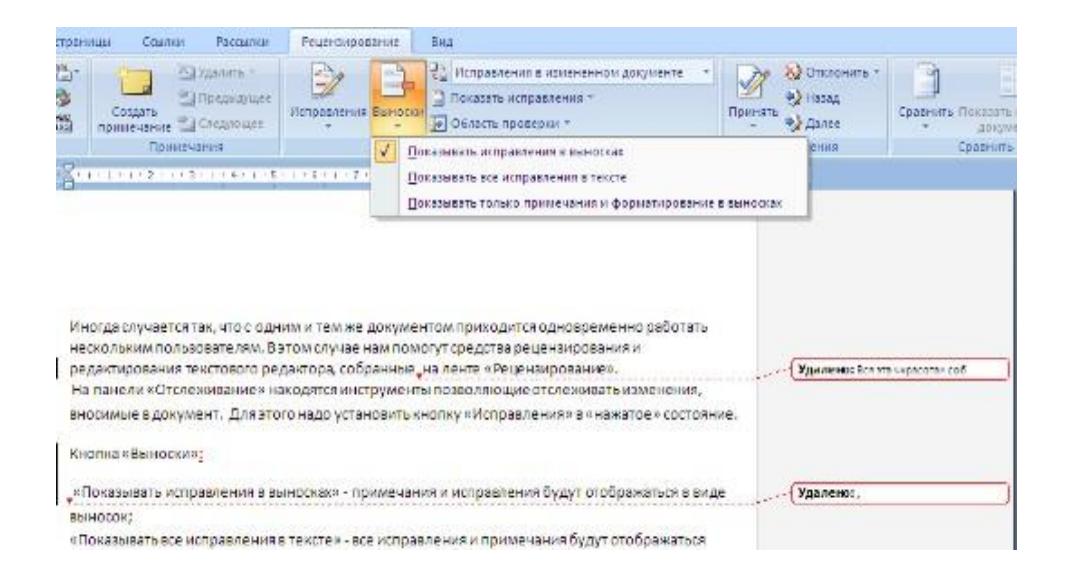

**Кнопка "Область проверки"** открывает дополнительную панель, на которой отображаются в хронологическом порядке внесение исправлений и добавления примечаний.

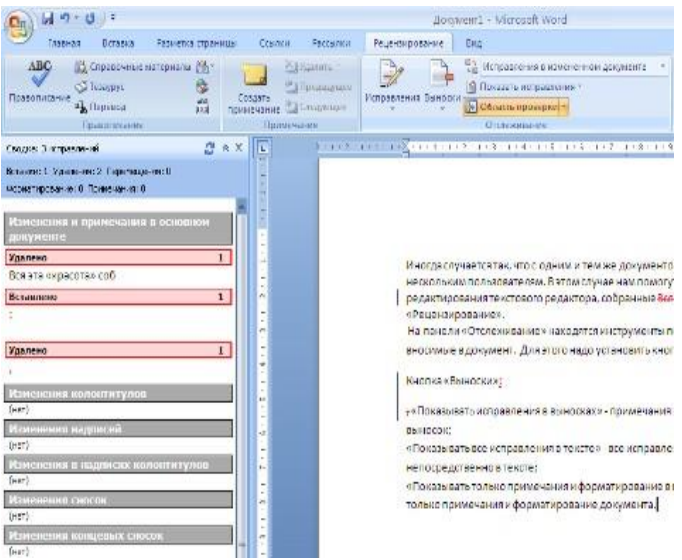

С помощью верхнего выпадающего списка можно настроить отображение изменений в документе:

- ➢ исходный документ;
- ➢ исправления в исходном документе;
- ➢ измененный документ;
- ➢ исправления в измененном документе.

Для выхода из режима отслеживания изменений надо отжать кнопку **"Исправления"**.

Если необходимо скрыть исправления, сделанные в документе, надо снять соответствующие флажки в выпадающем списке *"***Показать исправления***"*.

На панели "**Изменения**" собраны кнопки, позволяющие перемещаться между внесенными в документ правками, а также принимать или отклонять сделанные изменения.

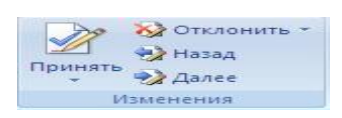

Для добавления (и последующего управления) примечаний в документ предназначена панель **"Примечания"**.

Чтобы создать примечание, надо установить курсор в нужное место документа и нажать кнопку *"Создать примечание"*.

При этом фрагмент текста выделяется красным цветом, а на полях появляется поле для ввода примечания а на панели **"Примечания" с**тановятся доступными кнопки навигации и удаления примечаний.

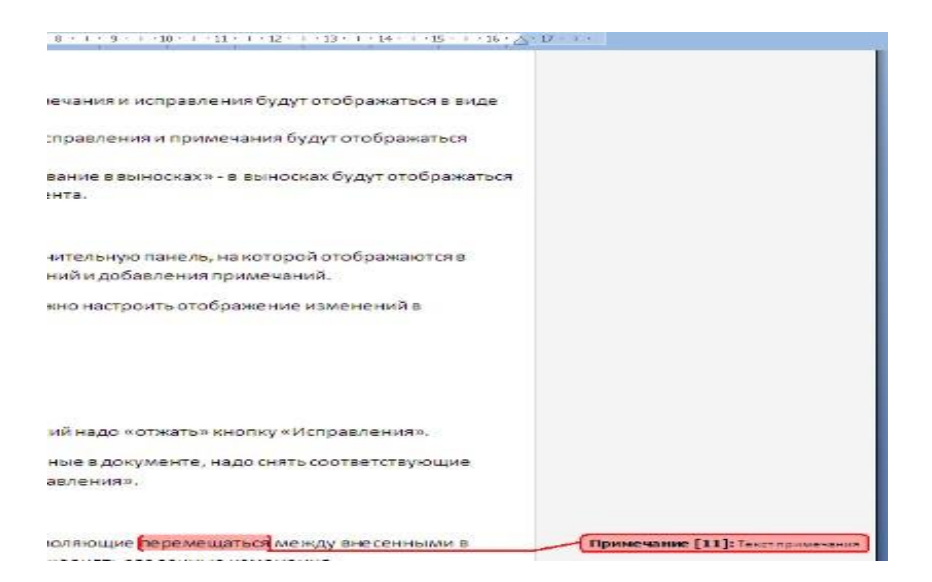

#### **Защита документа**

Для защиты документа от изменений служит панель **"Защитить"**.

После нажатия на кнопку *"***Защитить документ***"* у правого края окна появляется вертикальная панель *"***Ограничить форматирование***"*.

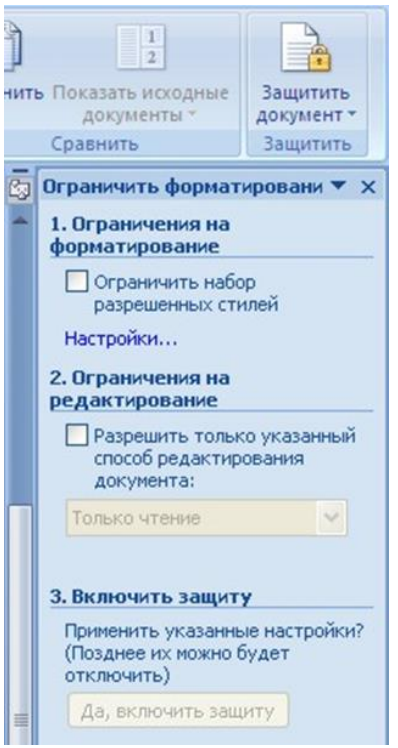

Установите флажок *"***Ограничить набор разрешенных стилей***"* и в опциях *"Настройки"* укажите, какие элементы оформления можно будет форматировать при дальнейшей работе с документом.

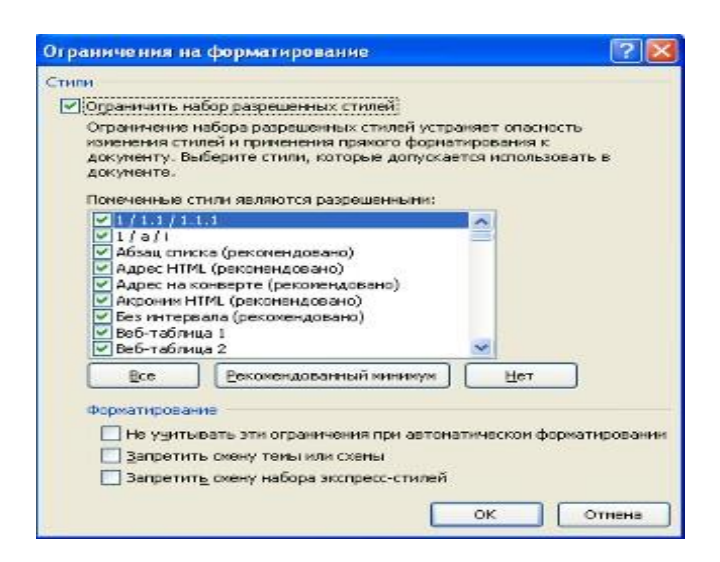

Для ограничения редактирования необходимо установить флажок *"***Разрешить только указанный способ редактирования документа***"* и из выпадающего списка выбрать пункт *"***Запись исправлений***"*.

Этим мы разрешаем добавлять комментарии к документу, удалять, вставлять и перемещать текст.

Если же мы хотим другим пользователям разрешить только оставлять примечания, то надо выбрать пункт *"***Примечания***"*.Для включения защиты нажмите кнопку *"***Да, включить защиту***"*.Установите флажок *"***Ограничить набор разрешенных стилей***"* и в опциях *"Настройки"* укажите, какие элементы оформления можно будет форматировать при дальнейшей работе с документом.

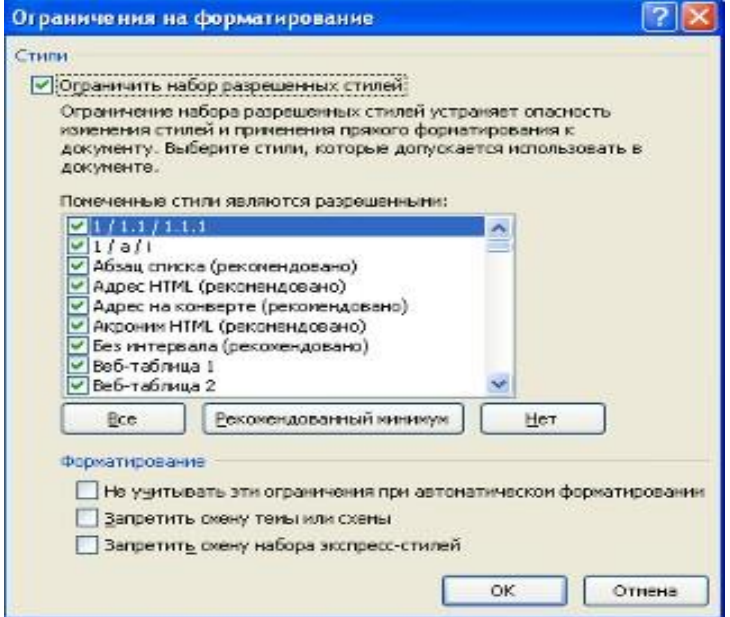

Для ограничения редактирования необходимо установить флажок *"***Разрешить только указанный способ редактирования документа***"* и из выпадающего списка выбрать пункт *"***Запись исправлений***"*. Этим мы разрешаем добавлять комментарии к документу, удалять, вставлять и перемещать текст.

Если же мы хотим другим пользователям разрешить только оставлять примечания, то надо выбрать пункт *"***Примечания***"*.Для включения защиты нажмите кнопку *"***Да, включить защиту***"*.

Чтобы снять защиту, необходимо нажать кнопку *"***Защитить документ***"* и в появившемся списке снять флажок *"***Ограничить форматирование и редактирование***"*.

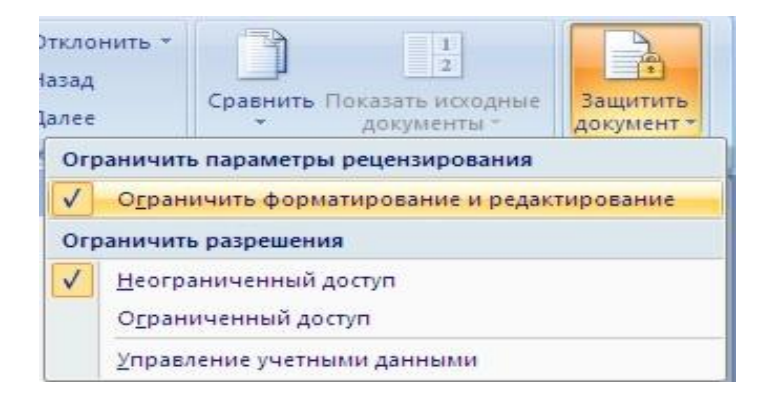

#### **Сравнение документов**

Панель **"Сравнить"** предназначена для сравнения документов, в которые вносились изменения разными пользователями. Для объединения исправлений надо выбрать опцию *"***Объединить***"*, указать файл-оригинал, документ с исправлениями, выбрать в каком документе будут отображаться изменения. Для сравнения документов выберите опцию *"***Сравнить***"*. После аналогичных настроек будет создан третий документ, в котором будут находиться все исправления, внесенные в исходный документ.

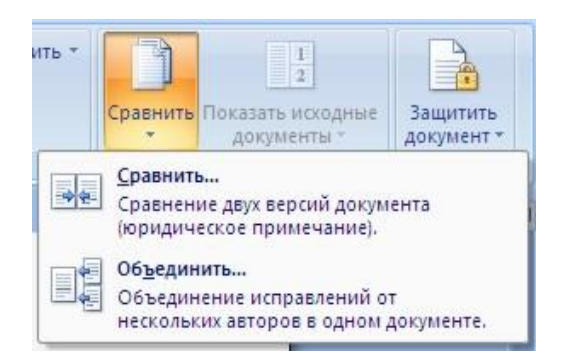

Для перехода в режим структуры документа служит кнопка *"***Структура***"* панели **"Режим просмотра документа"** ленты **"Вид"**.

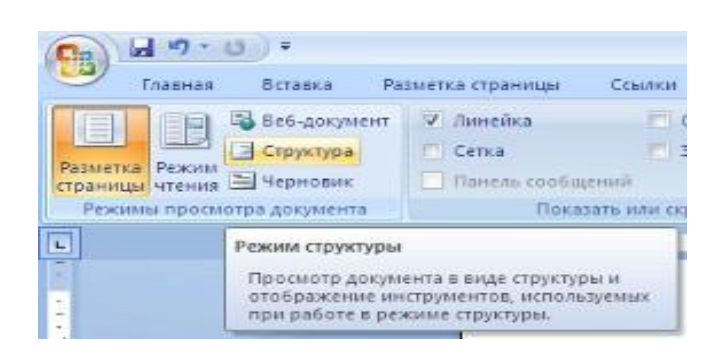

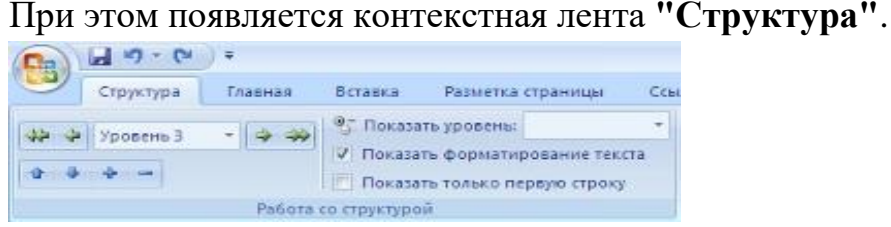

В режиме просмотра структуры документа отображается иерархия элементов оформления текста. Но, прежде чем использовать данный режим, необходимо отформатировать документ с применением стандартных заголовков. При этом, *"Заголовок 1 уровня"* является самым главным, *"Заголовок 2 уровня"* следует за ним и т.д.

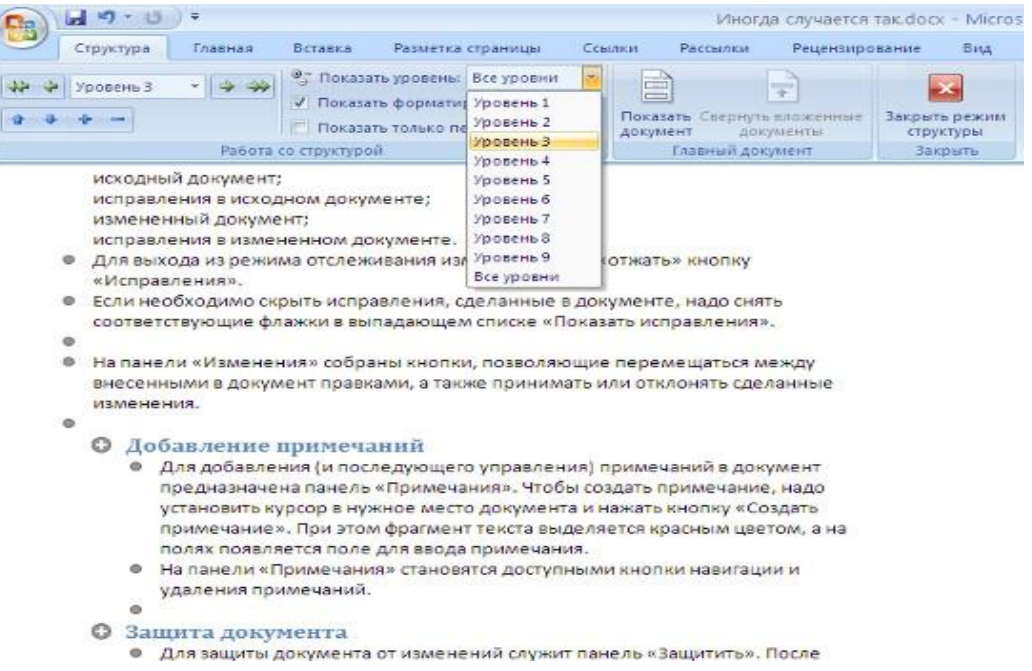

Основное удобство при просмотре документа в этом режиме заключается в том, что есть возможность настраивать отображение любого уровня структуры, скрывая при этом те уровни, которые занимают более низкую иерархию. Для этого надо выбрать нужный уровень из выпадающего списка *"***Показать уровень***"*.

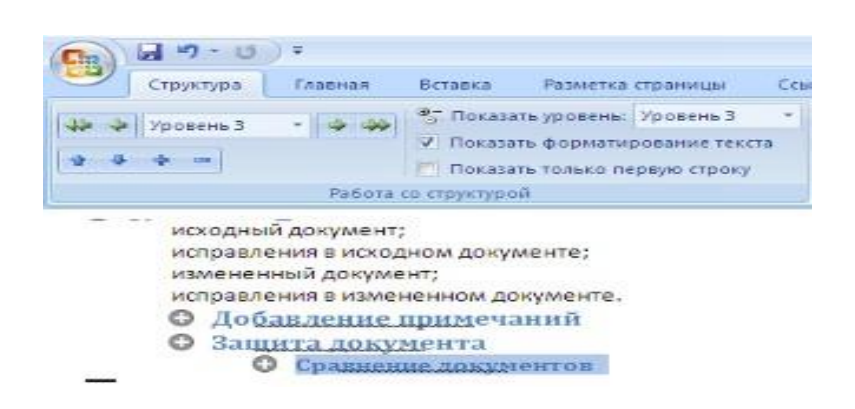

У каждого элемента, имеющего подуровни, присутствует значок "**+**".

Двойной щелчок на значке позволяет отобразить/скрыть подуровни.

Уровни можно перемещать вверх/вниз относительно друг друга, а также изменять само значение уровня на более низкое/высокое. Для этих целей служат зелененькие и синенькие стрелочки, расположенные слева на панели **"Работа со структурой"**.

**Пример изменения уровня заголовка:**

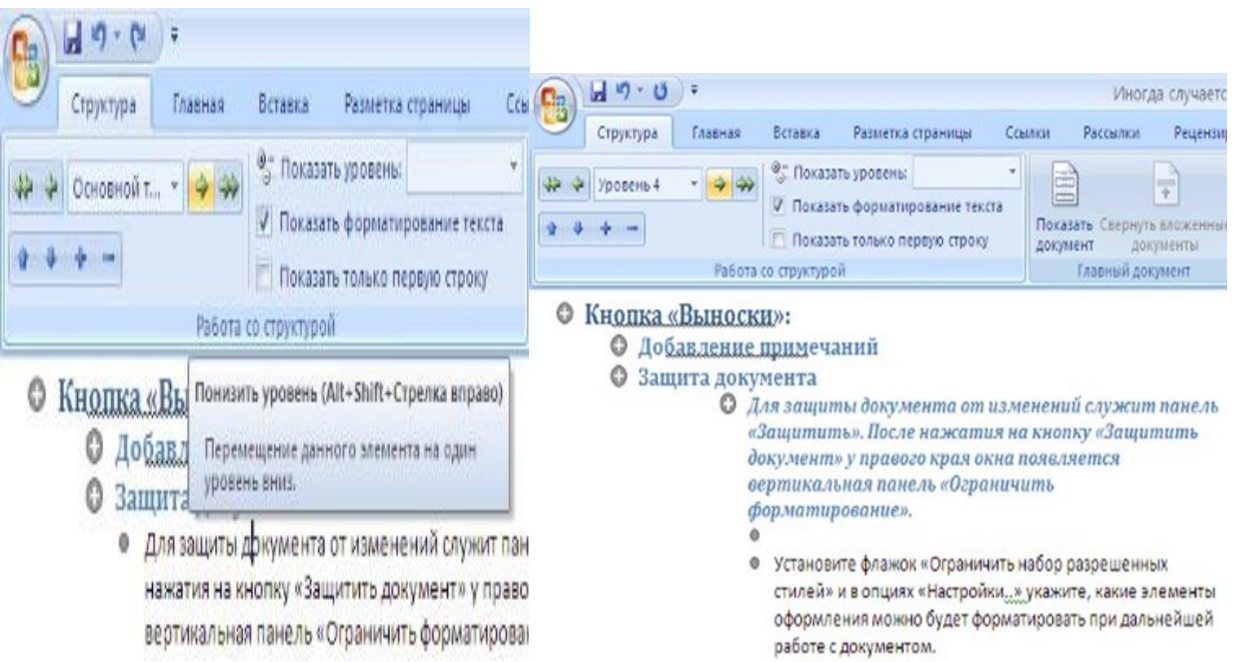

#### $79.07$  $\mathbf{D}$ Иногда случая  $9 - 0$ Иногда случае Структура Главная Вставка Разметка страницы Сонлки Рассылки Рецен Разметка страницы **Converse** Beranca Сенлки Рассылки Структура Peuent 9- Показать уровень: E P <sup>3</sup> Показать уровень: ₩ → Основной т... Ŧ • Основной т., \* Показать форматирование текста **V** Показать форматирование текста Показать Свернуть вложен  $0 - 4 - 4$ Показать Свернуть вложен  $0 - 1 - 0$ Показать только первую строку документы П Показать только первую строку документ документ документы Работа со структурой Главный документ Работа со структурой Главный документ € Вииз (Alt+Shift+Стрелка вниз) © Кнопка «Выноски»: Перемещение элемента вниз по структуре. • Добавление примечаний О Защита документа О Защита документа • Для защиты документа от изменений служит панель «Защитить». После нажатия на кнопку «Защитить документ» у правого края окна появляется • Установите флажок «Ограничить набор разрешенных стилей» и в опциях вертикальная панель «Ограничить форматирование». «Настройки..» укажите, какие элементы оформления можно будет b форматировать при дальнейшей работе с документом. • Установите флажок «Ограничить набор разрешенных стилей» и в опциях • Для защиты документа от изменений служит панель «Защитить». После «Настройки,, » укажите, какие элементы оформления можно будет нажатия на кнопку «Защитить документ» у правого края окна появляется форматировать при дальнейшей работе с документом. вертикальная панель «Ограничить форматирование».

**Пример изменения месторасположения заголовка:**

При работе в режиме структуры , форматирование текста по умолчанию не отображается.

Для работы с большими документами предназначена панель **"Главный документ"**.

Суть работы сводится к тому, что сам документ разбивается на отдельные части, которые хранятся в отдельных файлах.

Все "в кучу" собирается в главном документе, который должен быть предварительно структурирован.

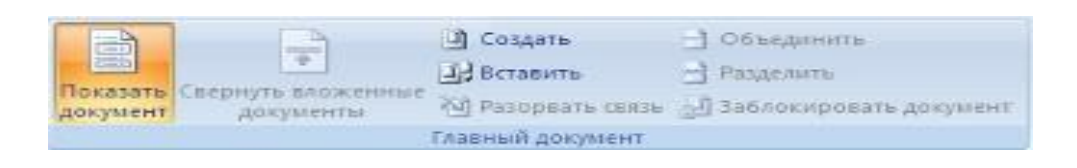

#### **Сноски**

Сноски предназначены для добавления к тексту комментариев, объяснений, указания источника информации. Сноски бывают обычные (в конце страницы) и концевые (в конце всего текста).Для работы со сносками предназначена панель **"Сноски"**.

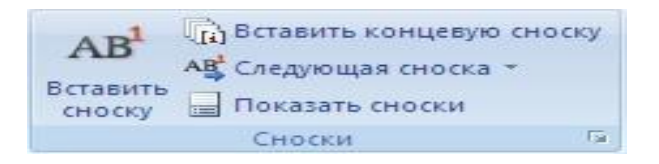

Для вставки обычной сноски необходимо нажать кнопку *"***Вставить сноску***" (Ctrl+Alt+F)***.**В тексте, в том месте где находился курсор появится значок сноски, а внизу страницы - горизонтальная разделительная линия и номер сноски.

Для вставки концевой сноски предназначена кнопка *"***Вставить концевую сноску***" (Ctrl+Alt+D)***.**

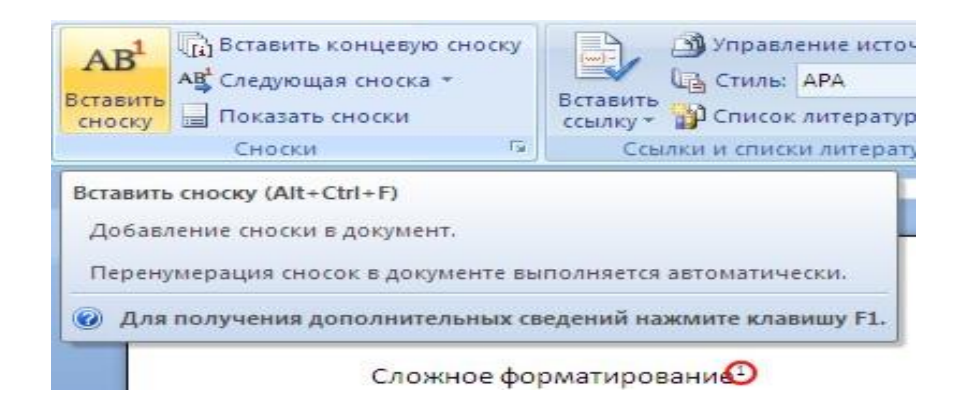

Для более тонких настроек сносок служит окно панели *"***Сноски***"*.

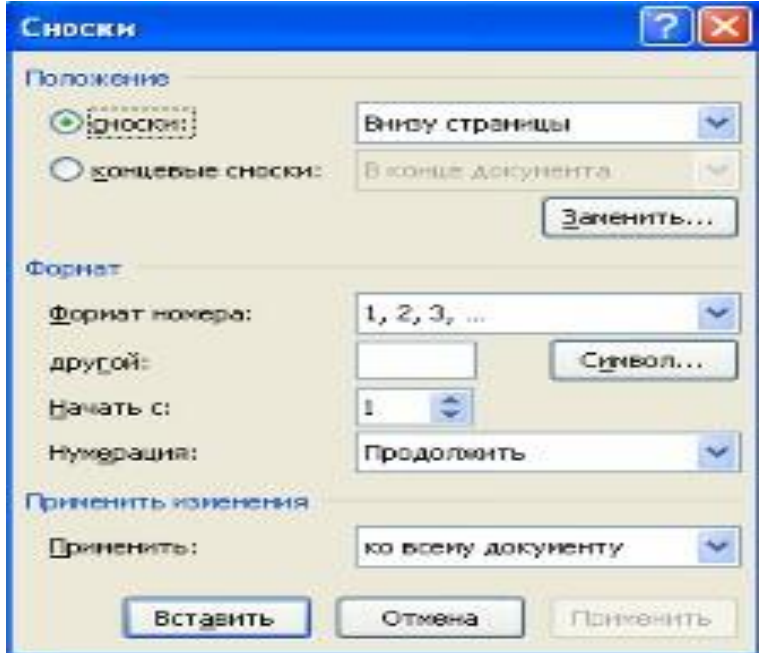

Сноски нумеруются автоматически в соответствии с выбранной пользователем системой нумерации. При добавлении новой сноски или удалении существующей остальные перенумеровываются.

Перемещаться между сносками можно при помощи кнопки *"Следующая сноска"*.

Для удаления сноски необходимо ее выделить, а затем нажать клавишу Delete.

#### **Перекрестные ссылки**

Перекрестные ссылки служат для быстрого перехода к нужному элементу документа. В WORD можно создавать перекрестные ссылки на следующие элементы: заголовки, сноски, закладки, названия, нумерованные абзацы.

Инструменты для работы с перекрестными ссылками находятся на панели **"Названия"**.

Перекрестные ссылки создаются только между элементами одного документа.

Введите текст, с которого будет начинаться перекрестная ссылка.

Нажмите кнопку *"***Перекрестная ссылка***"*.

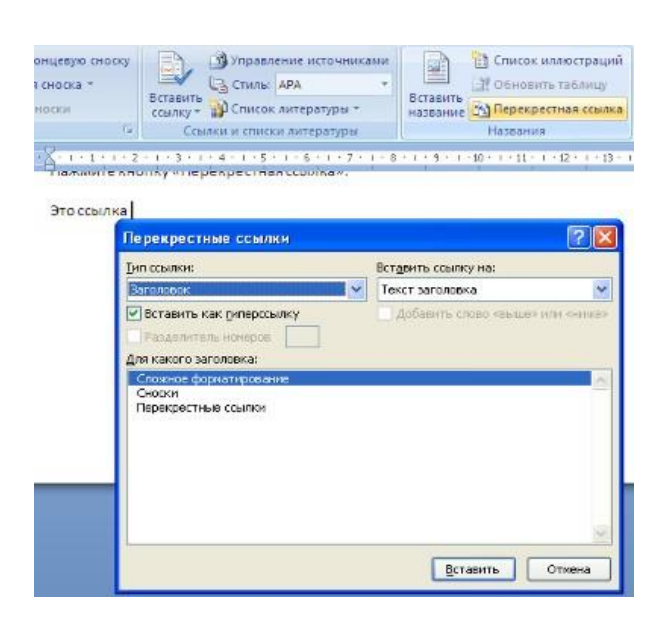

В открывшемся окне в выпадающем списке *"***Тип ссылки***"* надо выбрать тип элемента, на который будем ссылаться. В выпадающем списке *"***Вставить ссылку на***"* надо указать данные, которые следует добавить в документ. Для того, чтобы иметь возможность перехода к ссылаемому элементу флажок *"***Вставить как гиперссылку***"* должен быть установлен. Перекрестные ссылки вставляются в документ в виде полей. Переключаться между режимами отображения кодов полей и значений полей можно при помощи сочетания клавиш Alt+F9. Изменить текст самой ссылки можно прямо в документе.

#### **1.4 Оглавление**

Оглавление - это список заголовков документа.

Для того чтобы быстро сделать оглавление документ должен быть отформатирован согласно встроенных форматов уровней структуры или стилей заголовков.

Затем, установив курсор в месте вставки оглавления, нажмите кнопку *"***Оглавление***"* панели **"Оглавление"**. В открывшемся окне выберите нужный формат оглавления.

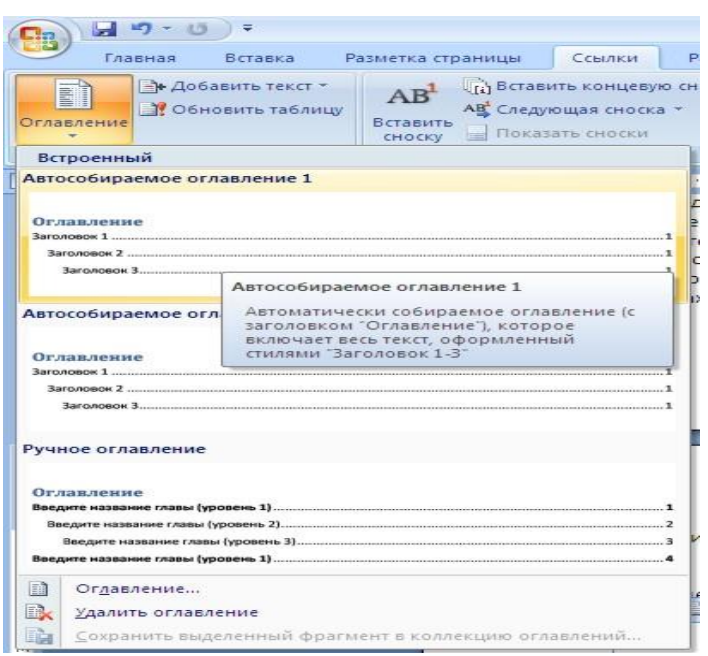

При необходимости тонких настроек оглавления нажмите *"***Оглавление***"*

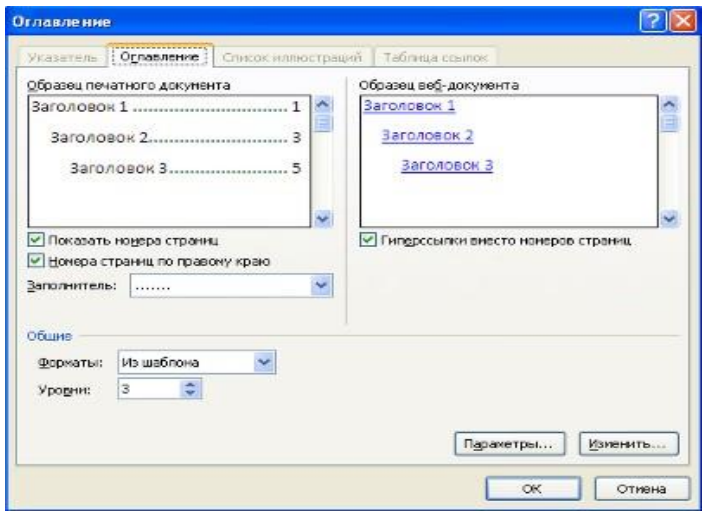

Для быстрой правки уже существующего оглавления сделайте щелчок в поле оглавления.

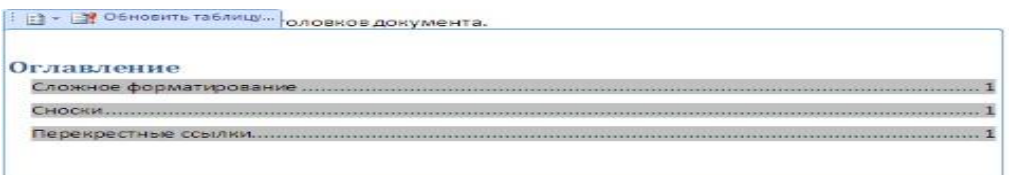

#### **Предметный указатель**

Предметный указатель - это список терминов, встречающихся в документе, с указанием страниц где они расположены.

Предметный указатель можно создать для следующих элементов:

- отдельных слов, фраз, символов;
- разделов;
- ссылок.

Для работы с этим элементом форматирования предназначена панель **"Предметный указатель"**.

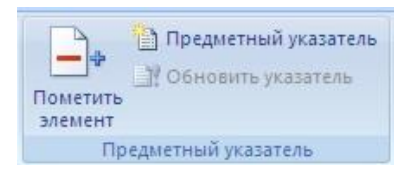

Чтобы использовать в качестве предметного указателя какой-либо фрагмент текста, его необходимо выделить, затем нажать кнопку *"***Пометить элемент***"* на панели **"Предметный указатель"**.

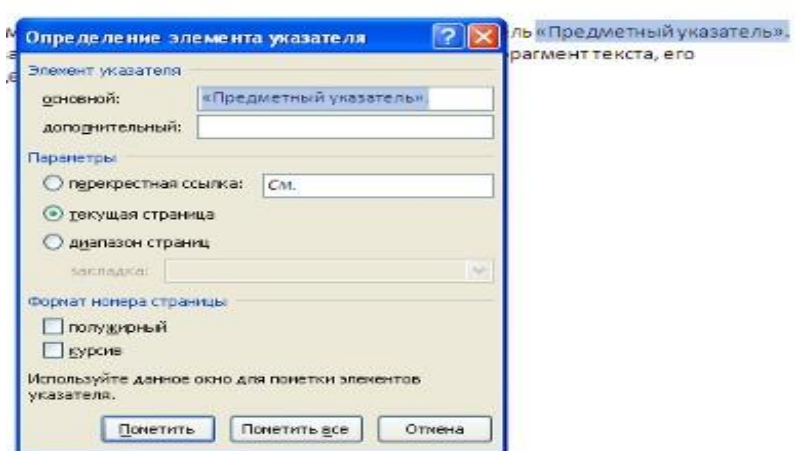

При пометке текста в документе добавляется специальное скрытое поле.

Для окончательной сборки предметного указателя нажмите кнопку *"***Предметный указатель***"* и при необходимости в появившемся окне произведите окончательные настройки.

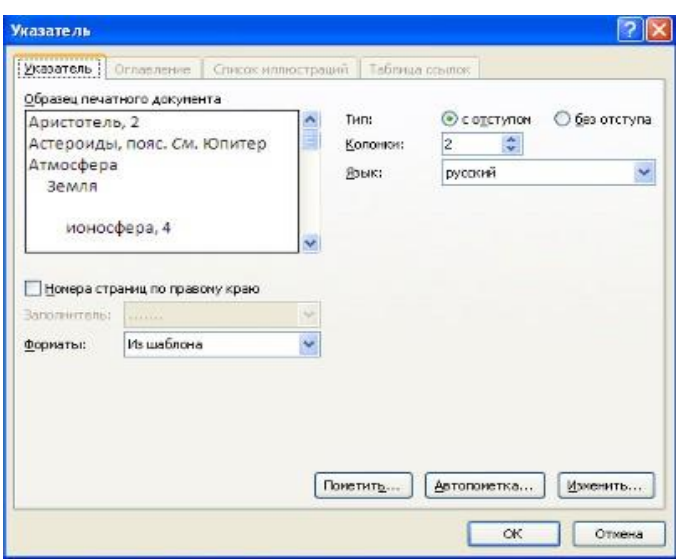

#### **Закладки**

Закладки предназначены для быстроты и удобства навигации по документу они позволяют быстро переходить к ранее помеченным местам в тексте.

Для того, чтобы сделать закладку необходимо установить курсор в нужном месте документа и нажать кнопку *"***Закладка***"* на панели **"Связи"** ленты **"Вставка"**.

В появившемся окне необходимо ввести имя закладки. Следует иметь ввиду, что имя должно начинаться с буквы и не содержать пробелов.

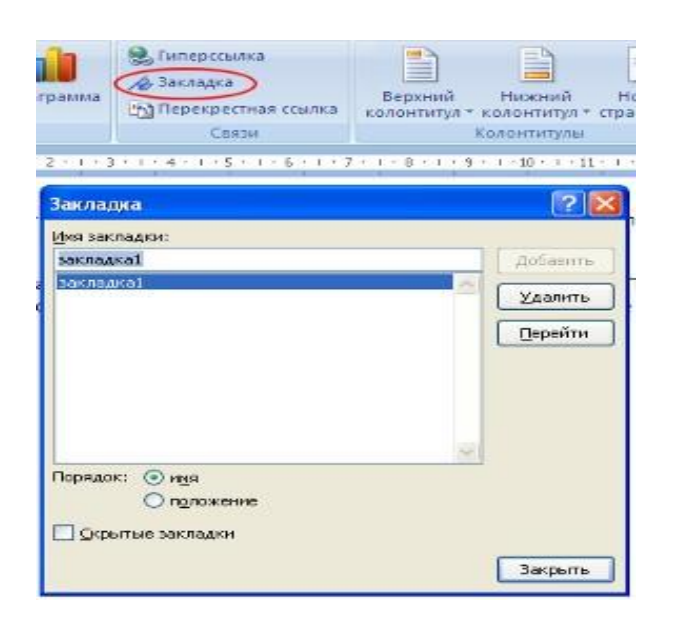

При помощи этой же кнопки и окна можно перемещаться по закладкам, добавлять новые и удалять ненужные.

Для работы с библиографией и цитатами служит панель **"Ссылки и списки литературы"**

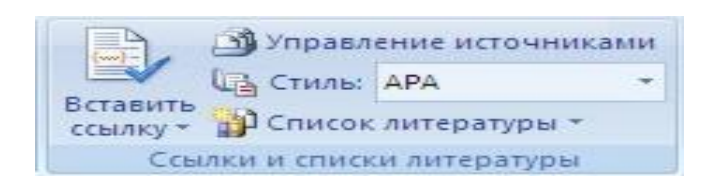

*Библиография* - это список литературных или других источников, которые использовались при подготовке документа.

Как правило, она помещается в конце текста.

При вставке цитат надо указывать источник откуда они взяты, поэтому понятия "**библиография**" и "**цитаты**" тесно взаимосвязаны.

## **2 – Работа с таблицами в Word**

## **2.1. - Создание таблицы в Word**

Любая таблица состоит из строк и столбцов. Их пересечение образуют ячейки таблицы. Для вставки таблицы служит кнопка "**Таблицы**", расположенная на панели "**Таблицы**" лента "**Вставка**". При нажатии на эту кнопку можно в интерактивном режиме выбрать необходимое количество строк и столбцов для будущей таблицы.

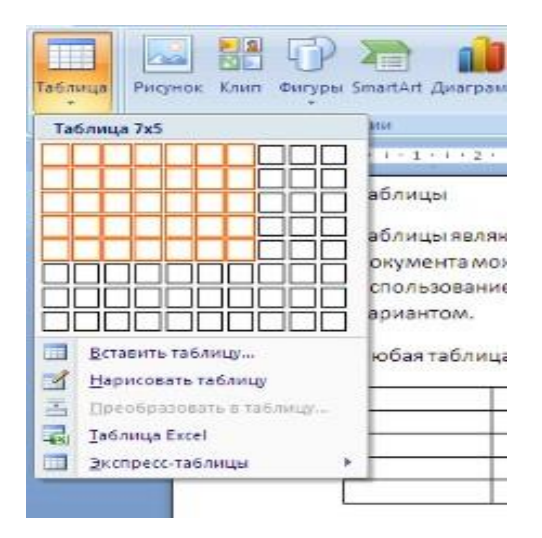

Если таблица очень большая и количество предлагаемых ячеек недостаточно, нужно воспользоваться опцией "**Вставить таблицу**" и в появившемся окне задать необходимое количество строк и столбцов.

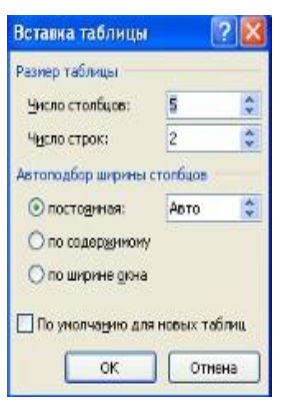

При необходимости создания сложной таблицы, состоящей из разнообразных комбинаций ячеек, проще и быстрее нарисовать таблицу "вручную". Для этого служит кнопка-опция "**Нарисовать таблицу**". В этом режиме курсор приобретает вид карандаша. Рисование таблицы происходит путем перемещения мыши с нажатой левой кнопкой.

Рисование начинается с указания одного из углов таблицы (обычно начинают с левого верхнего угла):

- курсор-карандаш устанавливается в нужное место документа;
- нажимается левая кнопка мыши;
- мышь передвигается по диагонали к тому месту, где будет расположен правый нижний угол таблицы;
- когда курсор достиг нужного места, левая кнопка отпускается;
- внешние границы таблицы нарисованы.

Теперь можно рисовать внутренние (сколь угодно сложные) ячейки таблицы.

По окончании рисования таблицы необходимо повторно нажать кнопку "Нарисовать таблицу", чтобы выйти из режима рисования

#### *Пример нарисованной таблицы*

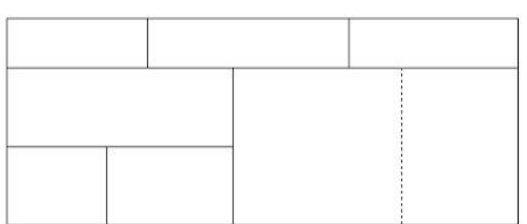

Кроме вышеупомянутых вариантов создания таблицы WORD предоставляет несколько вариантов уже готовых экспресс-таблиц. WORD позволяет

вставлять в документ таблицы Excel. Для этого служит кнопка **"Таблица Excel"**.

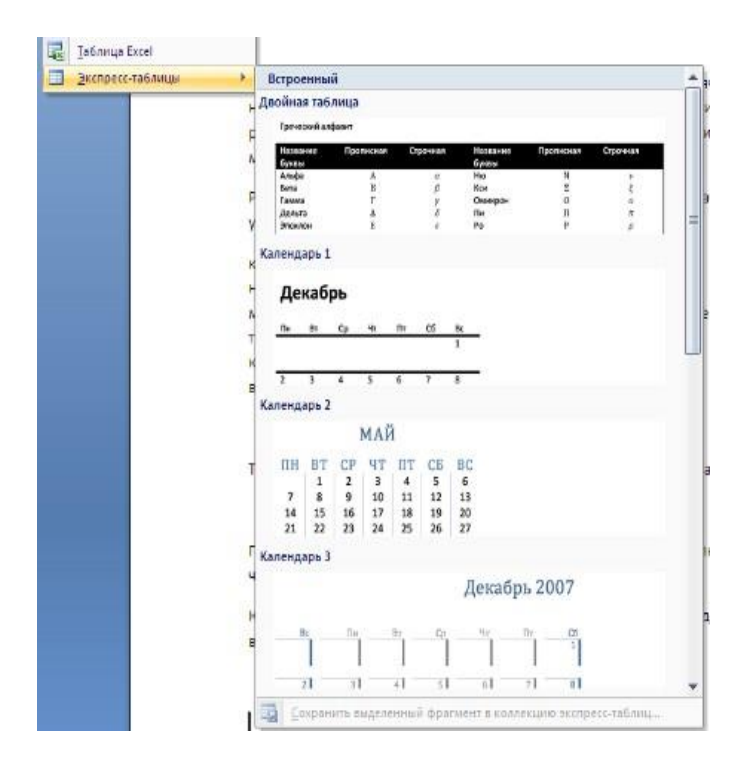

При этом в документ вставляется "настоящая" электронная таблица Excel, а верхняя лента текстового редактора Word заменяется на ленту электронной таблицы Excel. Переключаться между программами можно путем двойного щелчка на поле документа Word или на поле таблицы Excel.

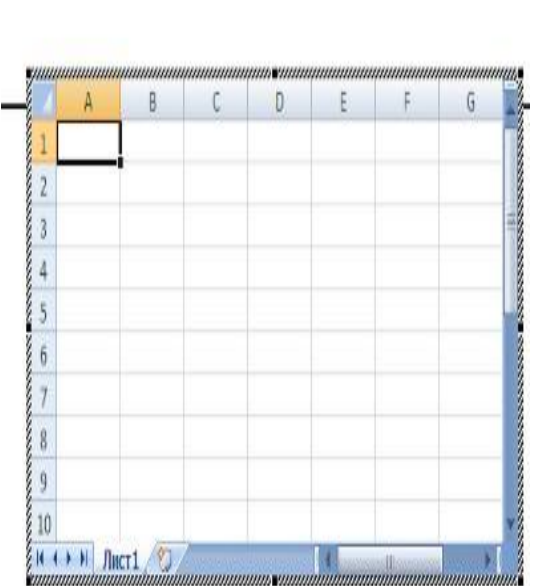

вариантовуже готовых экспресс-таблиц.

35

## **2.2** - **Преобразование текста в таблицу**

Для этого необходимо выделить нужный блок текста и выбрать пункт меню "**Преобразовать в таблицу**". В появившемся окне надо задать параметры будущей таблицы.Следует иметь ввиду, что, фрагмент должен быть предварительно отформатирован символами-разделителями, чтобы программа смогла различить столбцы таблицы.

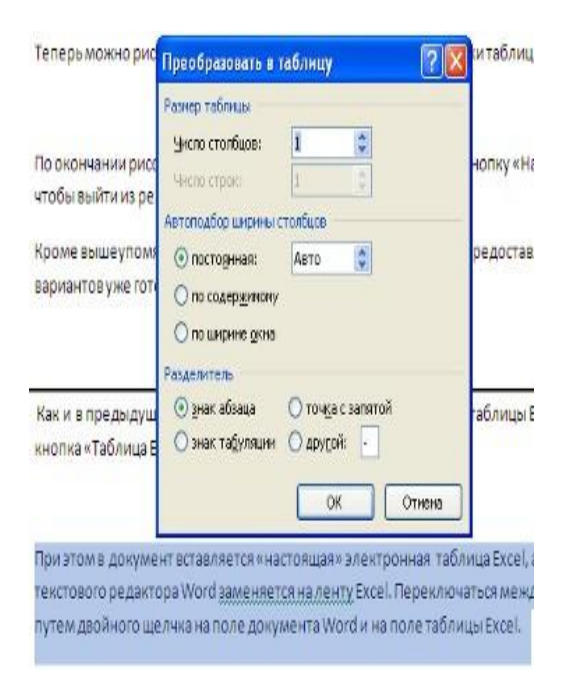

После того как таблица вставлена в окне текстового редактора появляется контекстный инструмент "**Работа с таблицами**", содержащий две ленты: "**Конструктор**" и "**Макет**".

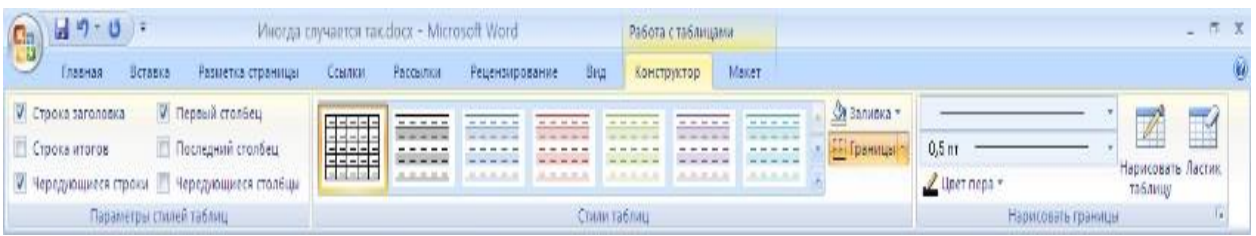

#### **2.3. - Форматирование текста в таблице**

Перед тем как форматировать текст в ячейках таблицы, их надо предварительно выделить.

- Для выделения всей таблицы необходимо нажать на перекрестие, расположенное у верхнего левого угла таблицы.
- Для выделения строки необходимо сделать щелчок в поле документа, расположенного левее выделяемой строки.
- Для выделения столбца необходимо щелкнуть у верхней границы выделяемого столбца (при этом курсор приобретает вид жирного указателя).
- Выделить несколько соседних ячеек можно протяжкой мыши при нажатой клавише Shift.
- Выделять ячейки в произвольном порядке можно протяжкой мыши при нажатой клавише Ctrl.

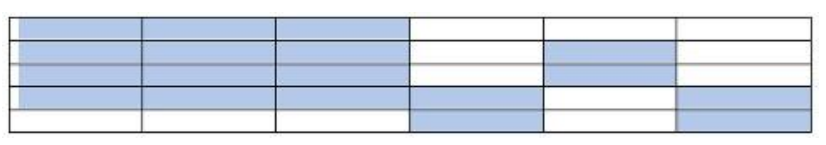

▪ Кроме того, можно воспользоваться кнопкой "Выделить", расположенной на ленте "Макет" контекстного инструмента "Работа с таблицами".

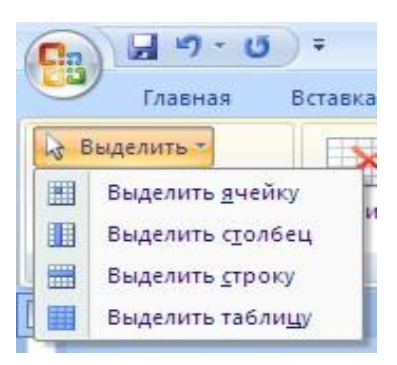

настройки таблицы (параметры строк, столбцов, ячеек) можно произвести в окне "**Свойства таблицы**", которое открывается кнопкой "**Свойства"** на панели "**Таблица**".

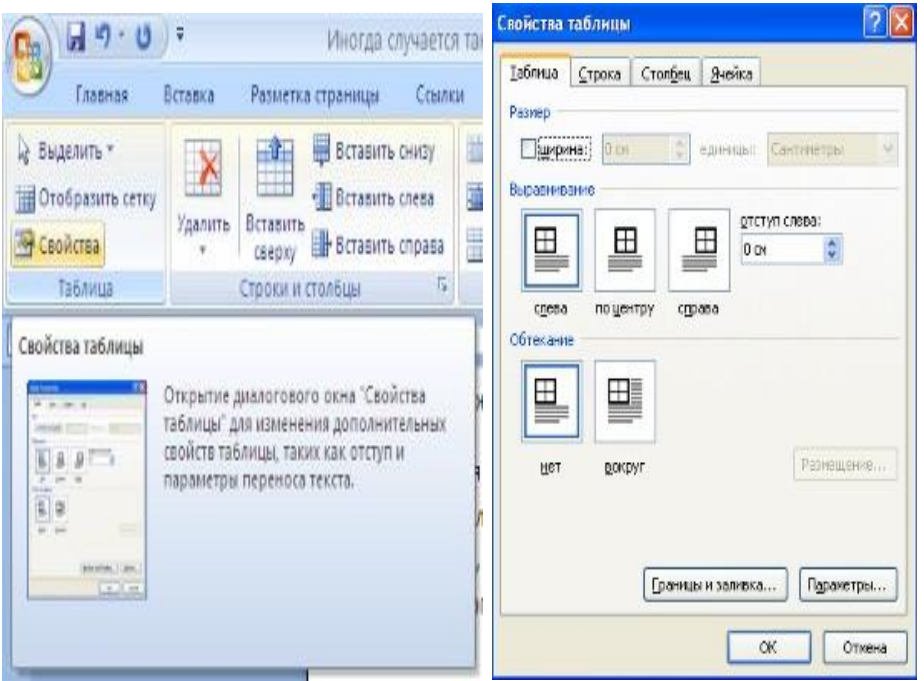

Word представляет большой выбор уже готовых вариантов форматирования таблиц. Все они расположены на панели "**Стили таблиц**". Панель "**Параметры таблиц**" позволяет устанавливать дополнительные параметры форматирования в дополнение к уже готовым стилям.

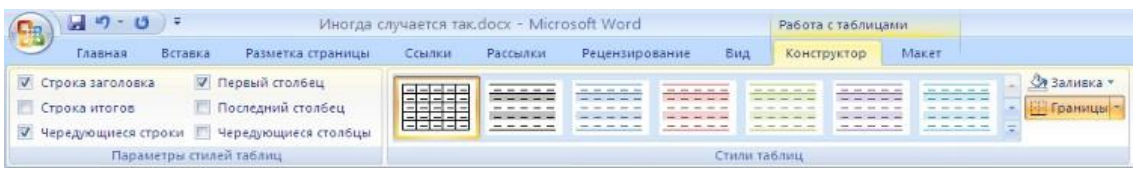

Три нижних пункта меню в окне списка таблиц позволяют очищать, изменять и создавать форматирование таблиц.

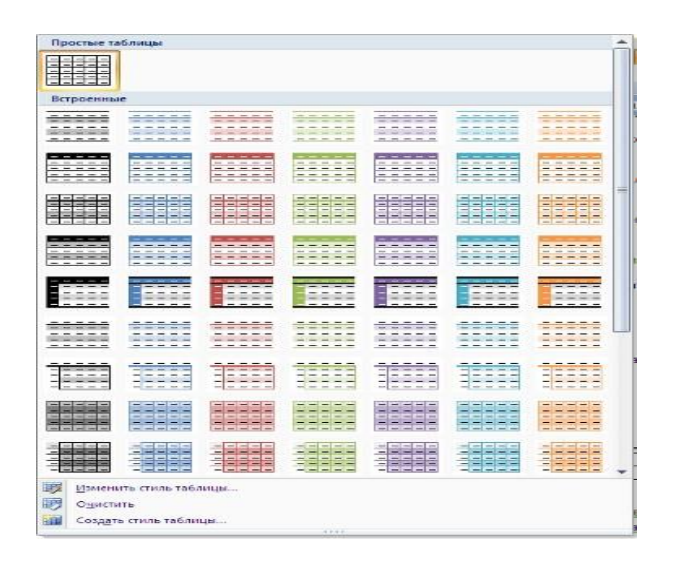

При создании нового (изменении существующего) стиля таблицы, как правило, указываются следующие параметры:

- имя стиля;
- стиль;
- стиль, на основе которого создается новый;
- указывается часть таблицы, к которой будут применены параметры форматирования.

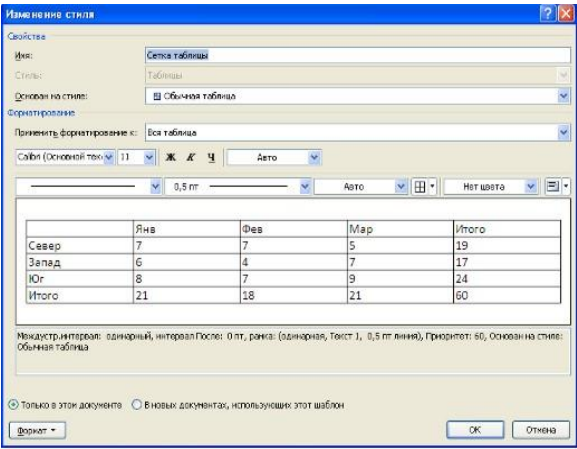

# **2.4. - Границы и заливка**

Для настроек границ таблицы служит кнопка "Границы". Из ее контекстного меню можно выбрать различные типы границ. При помощи кнопки "Заливка" можно изменить цвет заливки ячеек таблицы.

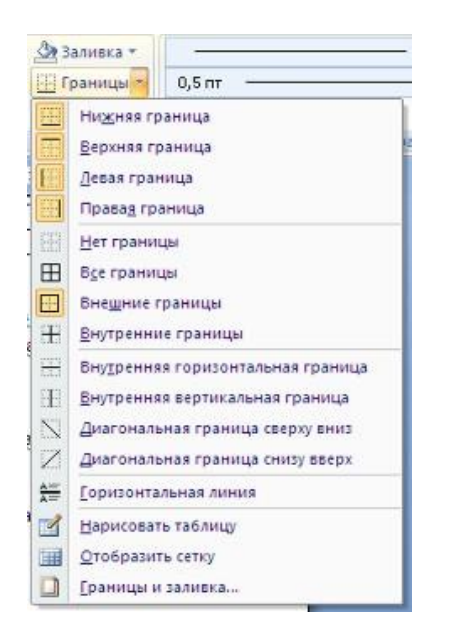

## **Панель «Нарисовать границы»**

Инструменты, расположенные на панели "Нарисовать границы", позволяют добавлять/убирать границы ячеек таблицы (объединять, разъединять ячейки), а также произвести гибкие настройки границ.

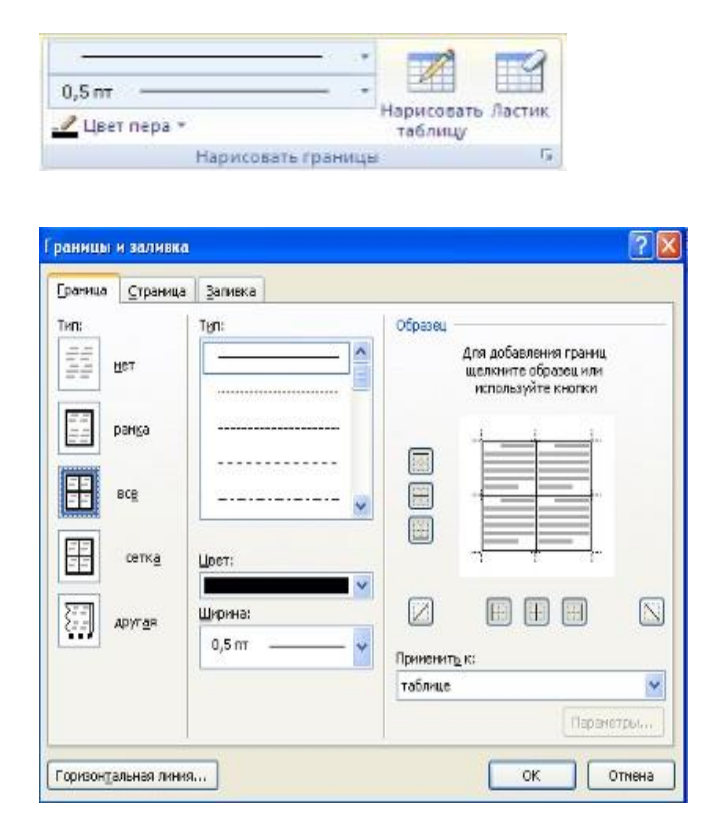

Для вставки и удаления элементов таблицы предназначены инструменты панели "**Строки и столбцы**" контекстной ленты "**Макет**".

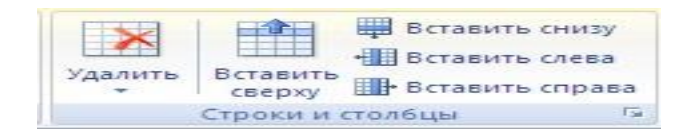

инструменты панели "**Объединить**".

Побъединить ячейки **НЕ Разбить ячейки Разбить таблицу** Объединить

Инструменты панели "**Размер ячейки**" позволяют произвести точные настройки размеров для любой ячейки таблицы.

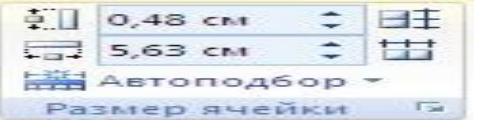

Инструменты панели "**Выравнивание**" предназначены для выравнивания текста в ячейках, задания его направления и установки полей в ячейках.

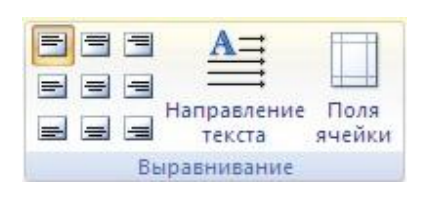

Иногда таблица может не умещаться целиком на одну страницу. В этом случае принято на каждой новой странице повторять "шапку" таблицы.

Для этого надо выделить строку (строки) таблицы, которые будут выступать в качестве заголовка.

Затем нажать кнопку "**Повторить строки заголовков**" на панели "**Данные**".

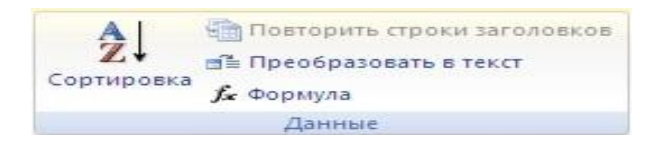

## **2.5. - Сортировка в таблице**

Сортировку применяют для упорядочивания данных таблицы.

- Установите курсор в том столбце, по которому будет производиться сортировка и нажмите кнопку "Сортировка" на панели "Данные".
- В появившемся окне "Сортировка" при необходимости необходимо ввести дополнительные параметры сортировки.

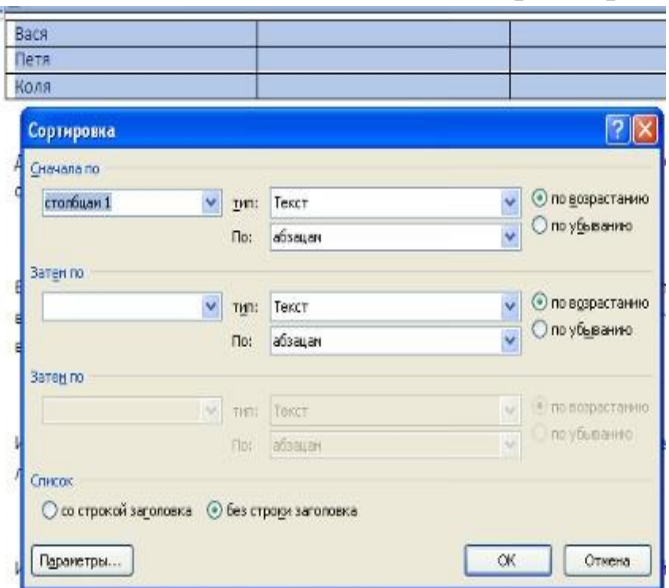

## **2.6. - Преобразование таблицы в текст**

Кнопка "**Преобразовать в текст**" на панели "**Данные**" преобразует данные таблицы в текст документа, при этом надо указать символы-разделители.

Для проведения элементарных вычислений вполне можно воспользоваться кнопкой "**Формула**", которая будет вычислять значение ячейки по заданной формуле.

Наиболее часто применяемые команды при работами с ячейками таблицы доступны в контекстном меню ячейки, которое вызывается правым щелчком мыши.

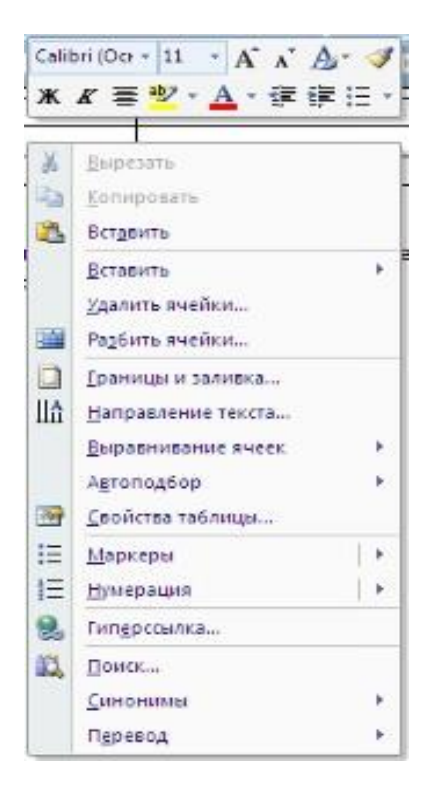

# **3 - Работа с графикой в WORD**

# **3.1. - Создание графического примитива**

Инструменты для работы с графикой находятся на панели "Иллюстрации" ленты "Вставка".

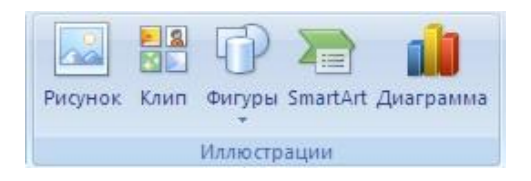

Кнопка "**Фигуры**" служит для быстрого создания графических примитивов.

Для создания нужного примитива надо его выбрать из выпадающего списка и "нарисовать" в документе протяжкой мыши с нажатой левой кнопкой.

Для того, чтобы фигура имела правильные пропорции, во время рисования надо удерживать нажатой кнопку **Shift**.

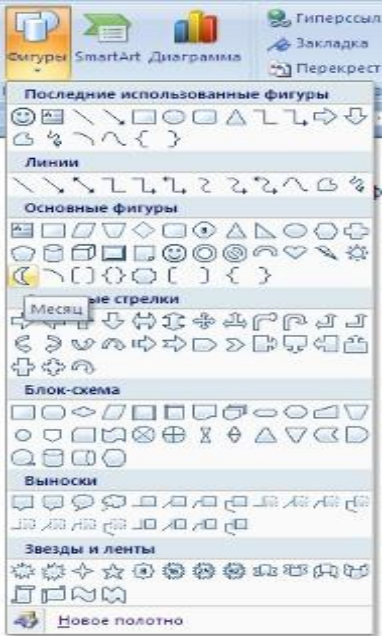

Когда фигура нарисована, появляется контекстный инструмент "**Средства рисования**" с лентой "**Формат**".

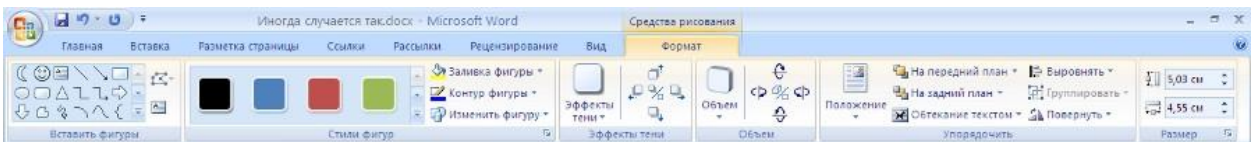

Графический примитив имеет по краям синие угловые маркеры, потянув за которые (левая кнопка мыши должна быть при этом нажата), можно изменить размеры фигуры.

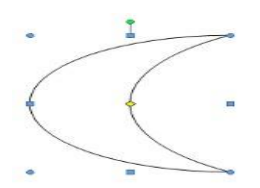

Желтый квадратик внутри примитива также служит для изменения геометрических размеров фигуры.

Фигуру можно вращать. Для этих целей служит зелененький кружочек, расположенный над фигурой.

Для вращения примитива необходимо установить курсор мыши на кружочек и, нажав левую кнопку, производить движения мышью. При этом фигура будет вращаться в ту или иную сторону.

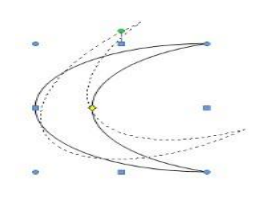

## **3.2. - Форматирование графического объекта**

Окно панели "**Стили фигур**" содержит расширенные параметры форматирования "**Формат автофигуры**". В этом окне можно произвести большинство настроек форматирования.

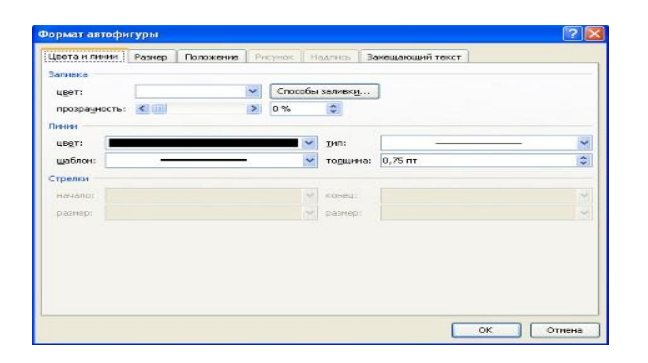

Наиболее часто встречающиеся настройки вынесены на ленту "**Формат**". Панель "**Стили фигур**" содержит набор уже готовых стилей.

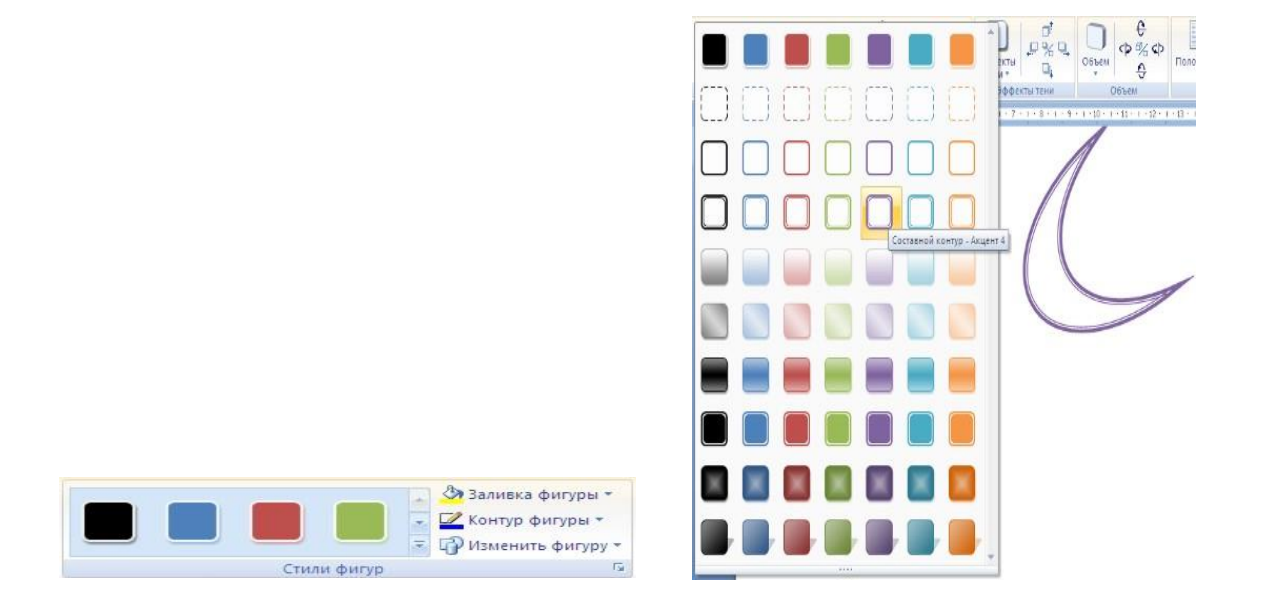

А также три кнопки: "**Заливка фигуры**", "**Контур фигуры**", "**Изменить фигуру**". Если ни один из предложенных стилей не подходит, то при помощи этих кнопок можно создать свой стиль форматирования.

Кнопка "**Эффекты тени**" служит для настройки параметров тени фигуры.

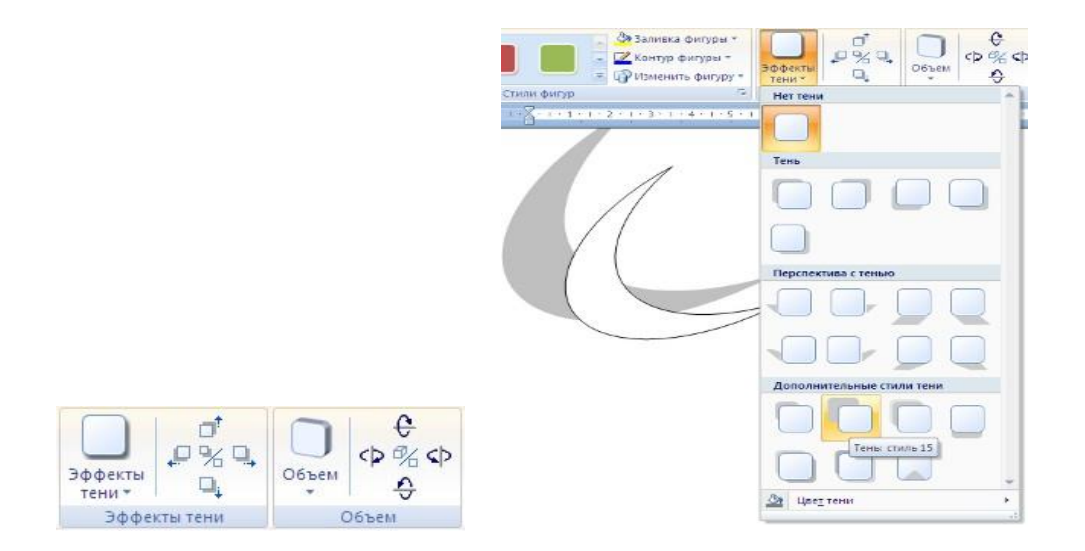

Для интерактивной настройки тени служат кнопки, расположенные в правой части панели "**Эффекты тени**". Кнопка "**Объем**" позволяет применить трехмерные эффекты к фигуре. При этом можно настраивать такие параметры как: Цвет объемной фигуры, Глубина, Направление, Освещение, Поверхность.

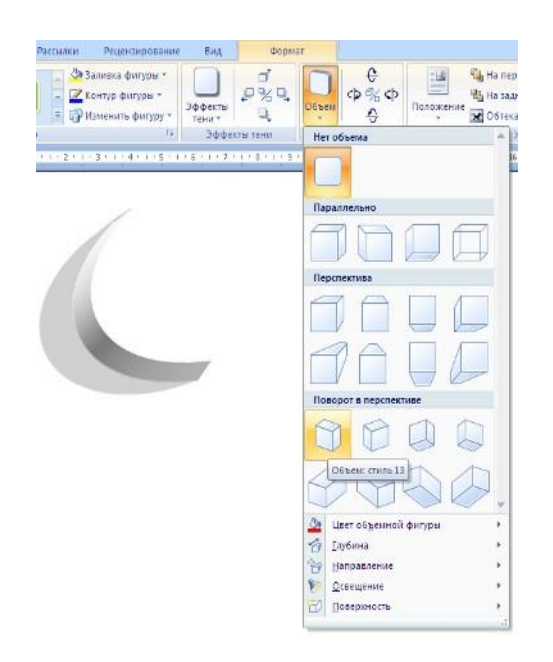

Для интерактивной настройки объема служат кнопки, расположенные в правой части панели "**Объем**". Инструменты, расположенные на панели "**Упорядочить**" предназначены для настройки параметров взаимодействия фигуры с текстом документа.

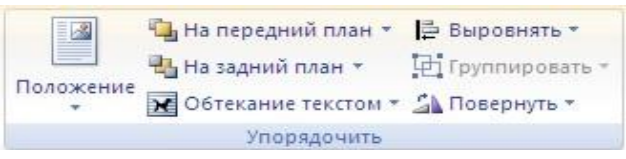

Кнопка "**Положение**" задает расположение графического объекта на странице.

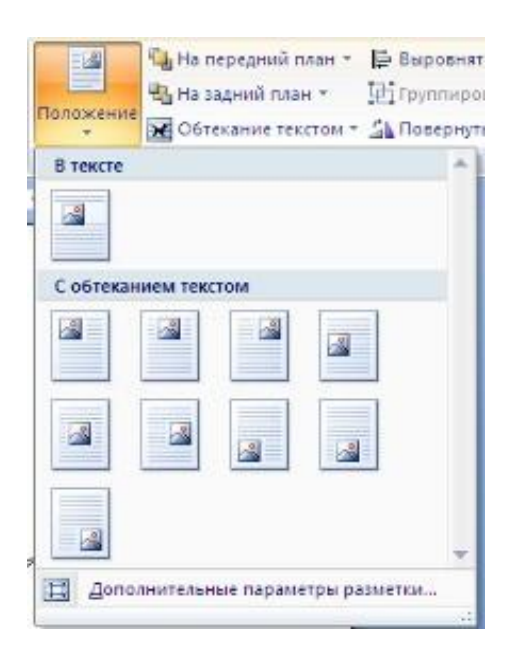

- Для настройки обтекания фигуры текстом служит кнопка "**Обтекание текстом**".
- Если в документ вставлено несколько фигур, перекрывающих друг друга, то их относительный порядок размещения можно настроить при помощи кнопок "**На передний план**" и "**На задний план**".
- Кнопка "**Выровнять**" служит для выравнивания объекта относительно границ страницы.
- При помощи кнопки "**Повернуть**" фигуру можно вращать.
- Точный размер фигуры можно задать на панели "**Размер**".

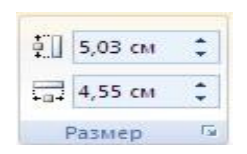

## **3.3. - Группировка фигур**

Если в документе размещены несколько объектов и с ними одновременно нужно произвести какие-либо действия (увеличить, уменьшить, переместить). В этом случае целесообразно произвести группировку объектов.

Для группировки фигур их необходимо предварительно выделить. Это можно осуществить при помощи кнопки "**Выделить**" на ленте "**Главная**".

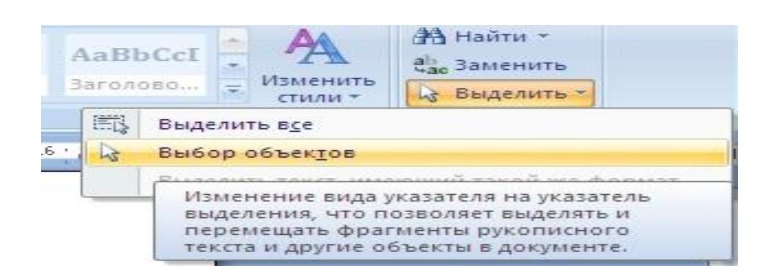

Чтобы выделить нужные объекты необходимо щелкать на них левой кнопкой мыши при нажатой клавише **Shift.** После этого надо перейти на панель "**Упорядочить**" и воспользоваться кнопкой "**Группировать**".

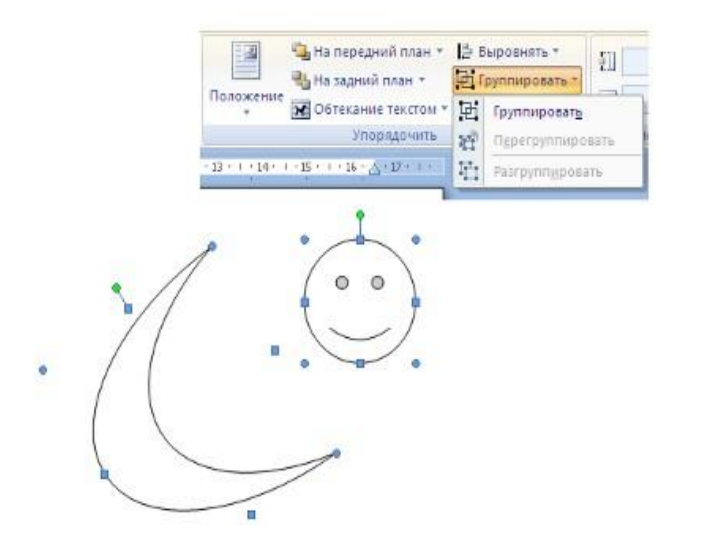

Все выделенные объекты становятся, как бы, одним объектом, о чем свидетельствуют угловые маркеры.

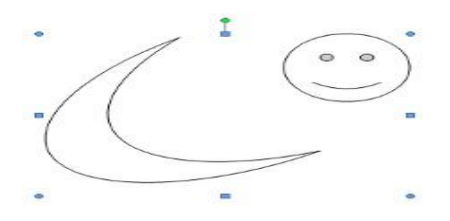

Теперь можно производить с ними все необходимые действия. После этого (при необходимости) объекты можно разгруппировать.

## **3.4. - Работа с надписями**

Особым видом графического примитива является Надпись.

Этот примитив может содержать "в себе" текст.

Такие графические элементы, содержащие текст, можно связывать между собой. В таком случае текст будет размещаться внутри надписей последовательно (в зависимости от того, в какой последовательности они были связаны).

Для связывания блоков их необходимо предварительно разместить в документе.

Затем выделить надпись, с которой будет начинаться текст.

После этого на панели "**Текст**" воспользоваться кнопкой "**Создать связь**".

Курсор примет вид кружки. Подвести курсор к надписи, следующей за главной (при этом кружка начнет "выливаться") и нажать левую кнопку мыши.

Теперь текст будет перетекать из одной надписи в другую.

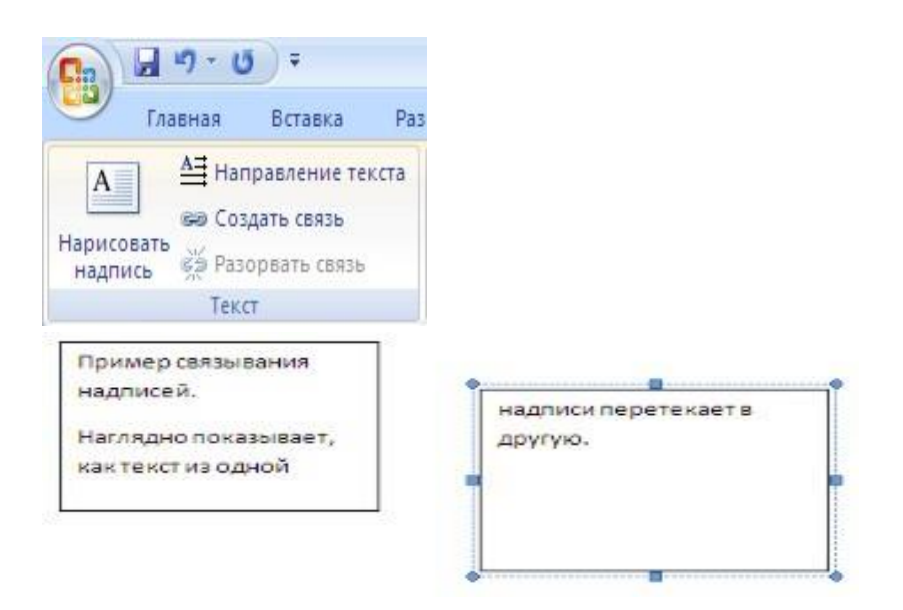

## **3.5.- Объекты SmartArt**

Графика SmartArt позволяет быстро создавать разнообразные красочные схемы.

При выборе шаблонов SmartArt необходимо учитывать их первоначальное предназначение.

Для вставки объекта SmartArt служит одноименная кнопка на панели "**Иллюстрации**" ленты "**Вставка**".

Откроется окно "**Выбор рисунка**".

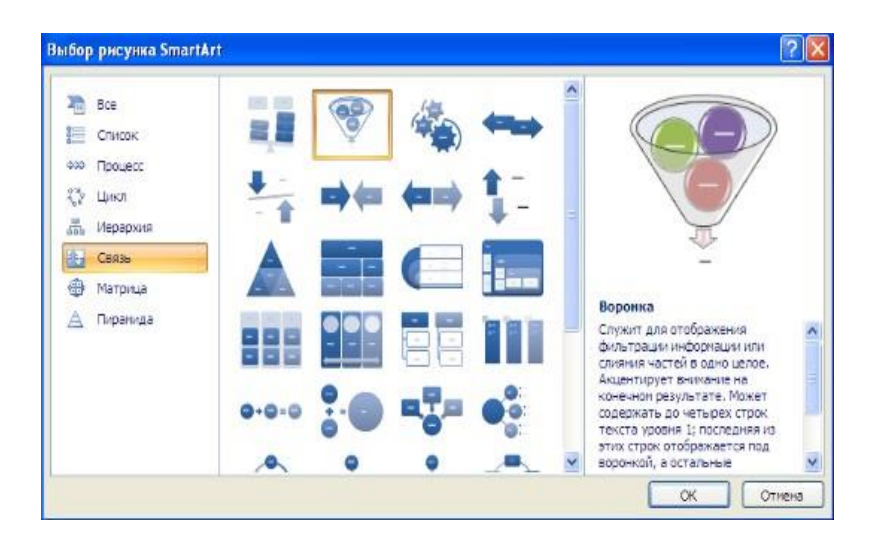

Выбрав шаблон, вы увидите краткое его описание. После добавления шаблона в документ в окне текстового процессора появится контекстный инструмент "**Работа с рисунками SmartArt**", содержащий две ленты: "**Конструктор**" и "**Формат**".

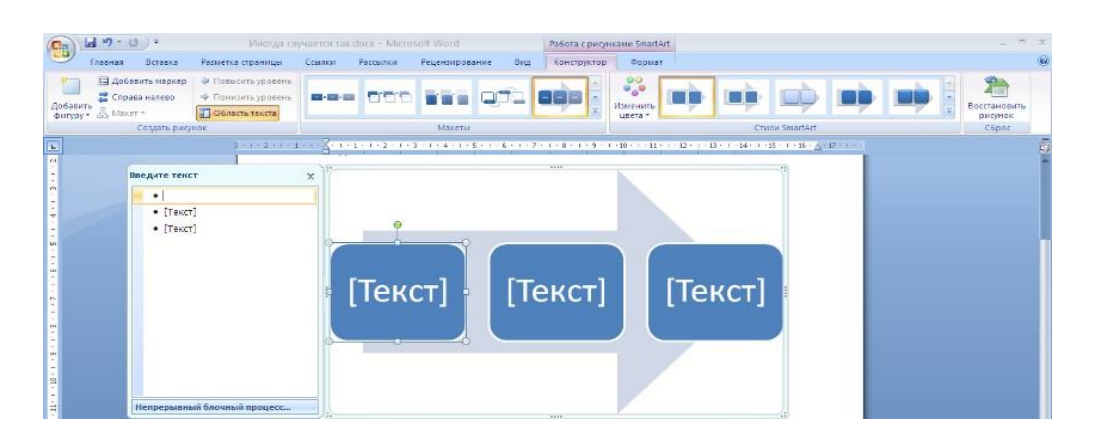

Для заполнения текстовых полей шаблона предназначена левая панель SmartArt-объекта.

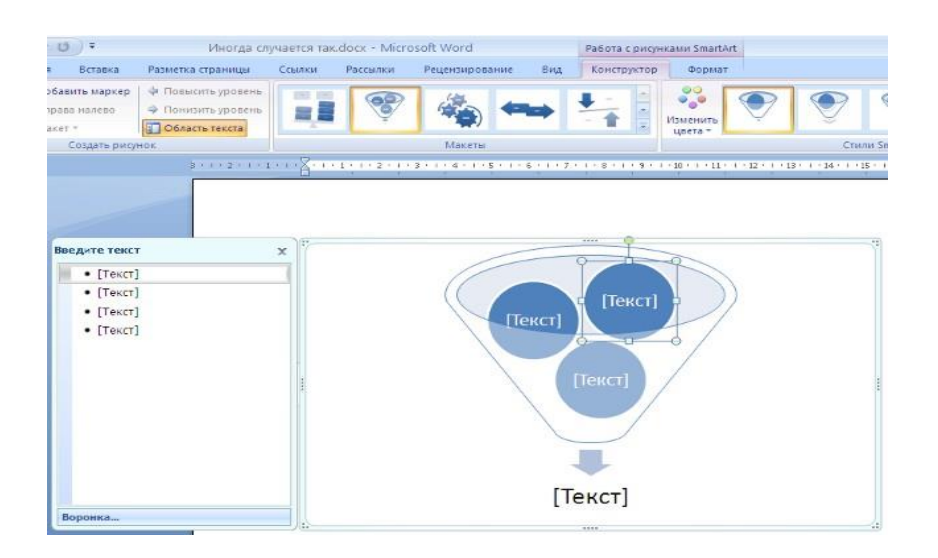

По мере набора текста пользователь сразу видит результат.

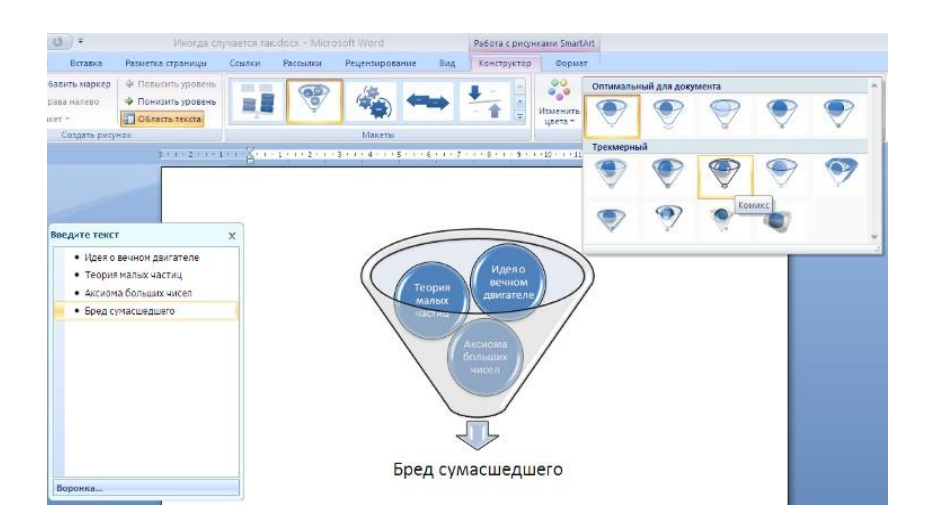

Для добавления нового элемента в объект SmartArt нужно нажать клавишу ввода. Иногда бывает, что в существующий объект невозможно добавить новый элемент.

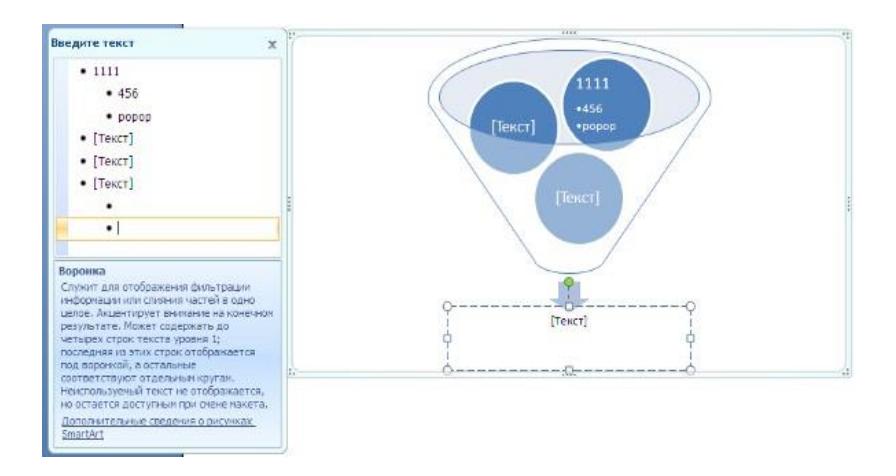

Еще один способ - использование кнопки "**Добавить фигуру**". При этом в объект SmartArt добавятся элементы того же уровня, что и выделенный. Пункты "**Добавить фигуру выше**" и "**Добавить фигуру ниже**" предназначены для вставки элемента другого уровня. Если какие-то кнопки неактивны, значит добавление нового элемента невозможно.

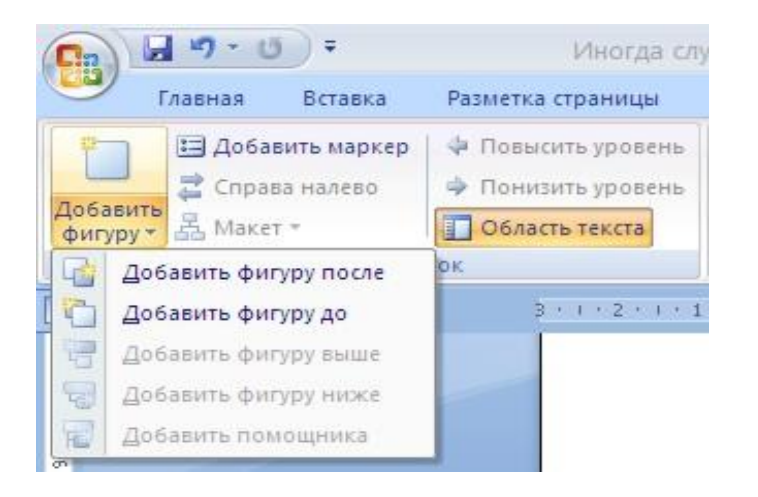

Для удаления какого-либо элемента необходимо его выделить и нажать клавишу **Delete**. Кнопки "**Повысить уровень**" и "**Понизить уровень**" предназначены для изменения уровня выделенных элементов.

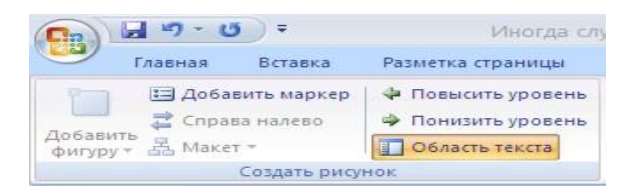

Для форматирования объекта SmartArt предназначена лента **"Формат"**  контекстного инструмента **"Работа с рисунками SmartArt"**.

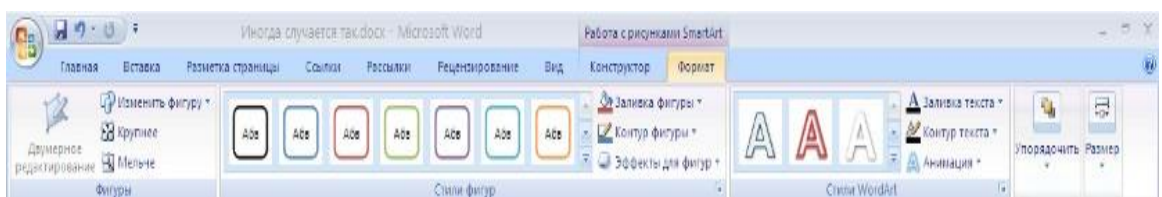

для получения доступа сразу ко всем настройкам объекта SmartArt, предназначен пункт его контекстного меню *"***Формат фигуры***"* (он вызывается щелчком правой кнопки мыши на теле объекта SmartArt).

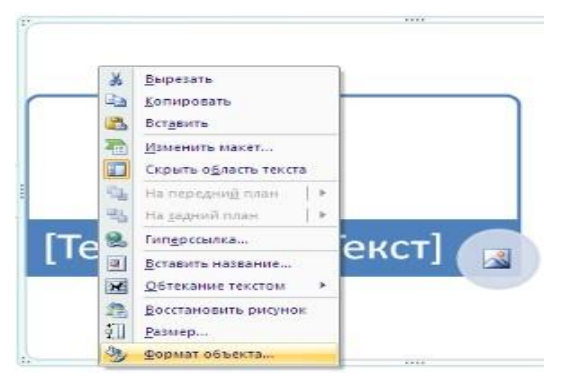

В открывшемся окне выберите нужную вкладку и произведите необходимые настройки

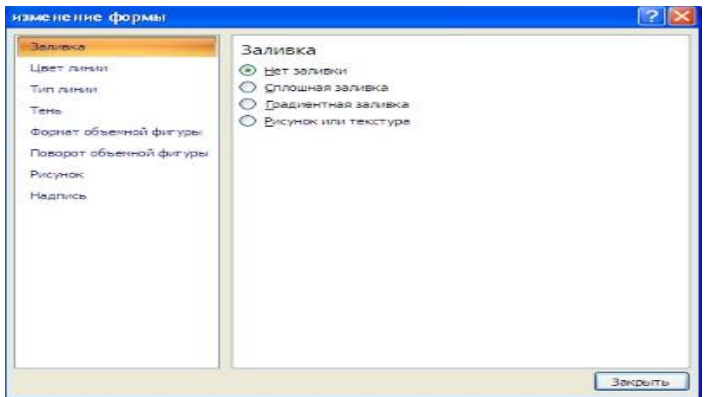

Пункт контекстного меню "**Вставить название**" предназначен для добавления подписи к объекту SmartArt.

#### **3.6. - Вставка рисунков**

Для вставки рисунка необходимо воспользоваться кнопкой *"Рисунок"*  панели **"Иллюстрации"** на ленте **"Вставка"**. В появившемся окне найдите и выберите нужный графический файл. Изображение вставится в документ.

При этом появится новый контекстный инструмент **"Работа с рисунками"**, содержащий ленту **"Формат"**.

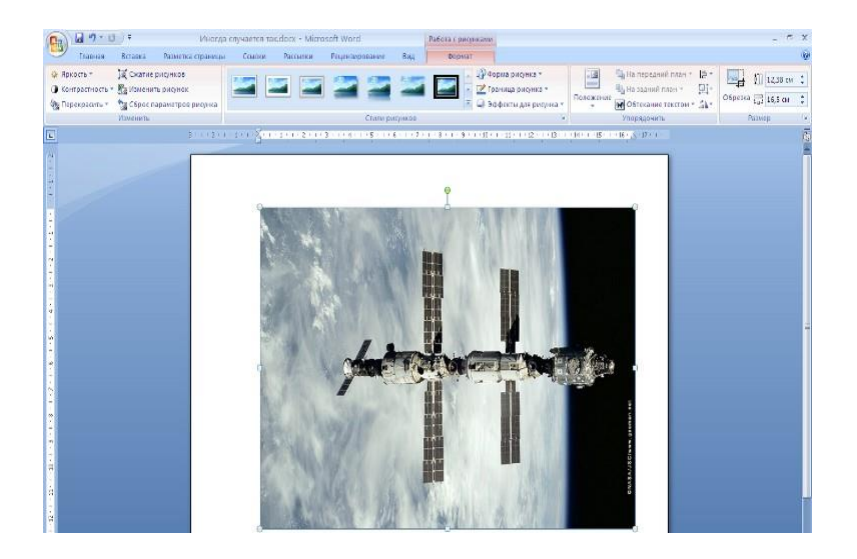

Операции, выполняемые над изображениями во многом сходны с действиями для графических примитивов.

Однако, следует учитывать то обстоятельство, что вставленное изображение зачастую занимает значительный объем памяти.

Поэтому, выполнение некоторых операций будет занимать определенное время, причем, оно будет тем больше, чем больше размер вставляемого файла и ниже производительность компьютера. Чтобы работа с изображениями была более комфортной, а итоговый размер текстового документа не достигал нескольких десятков мегабайт, целесообразно сделать компрессию изображения.

Для этого предназначена кнопка *"***Сжатие рисунков***"* на панели **"Изменить"**. После нажатия этой кнопки появляется окно в котором можно настроить параметры компресии изображения. Кнопка *"***Параметры***"* открывает окно *"***Параметры сжатия***"*.

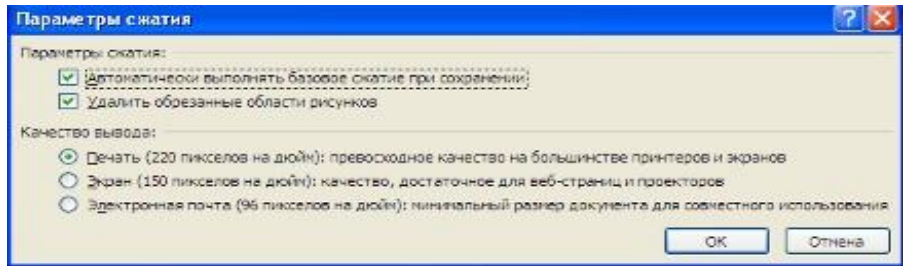

Доступны три варианта сжатия изображения. В контекстном меню рисунка пункт *"***Формат рисунка***"* содержит практически все необходимые инструменты настройки изображения.

# **Коллекция Clip Art**

Данная коллекция содержит подборку набора картинок текстового редактора.

Для вставки клипа необходимо нажать кнопку *"***Клип***"* на панели **"Иллюстрации"** ленты **"Вставка"**. У правого края окна появится панель **"Клип"**. Внизу находится кнопка *"***Упорядочить клипы***"*, нажав на которую попадем в окно *"***Организатор клипов***"*.

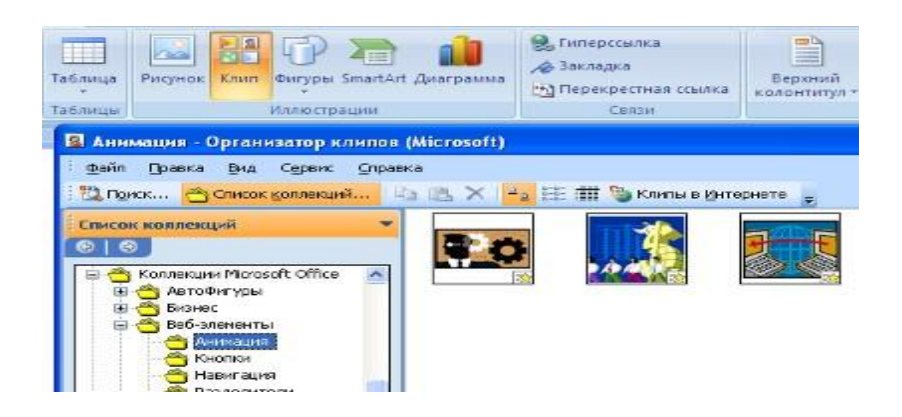

Слева находится каталог клипов, а справа - область просмотра выбранного раздела каталога.

## **3.7. - Объекты WordArt**

WordArt - это красиво оформленный текст на основе готовых шаблонов, которые можно редактировать. Для вставки объекта WordArt предназначена кнопка *"***WordArt***"* на панели **"Текст"** ленты **"Вставка"**.

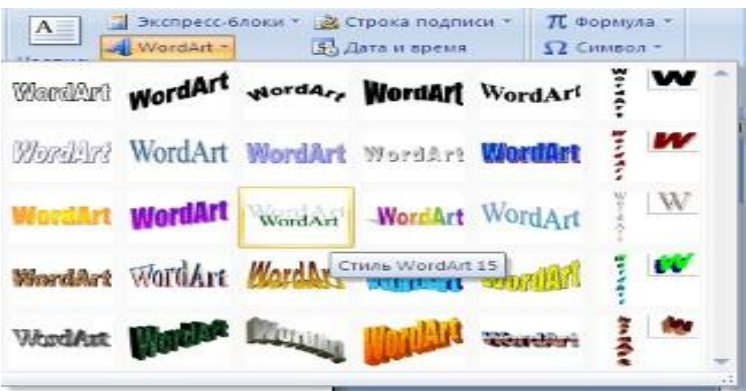

После вставки объекта WordArt в окне программы появляется контекстный инструмент **"Работа с объектами WordArt"**.

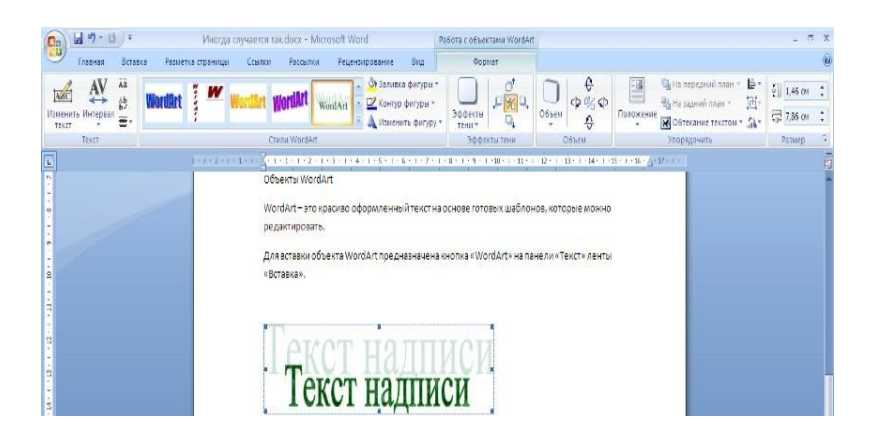

## **3.8. - Построение графиков в Ворд**

Для начала построения диаграммы необходимо нажать кнопку *"***Диаграмма***"* на панели **"Иллюстрации"** ленты **"Вставка"**.

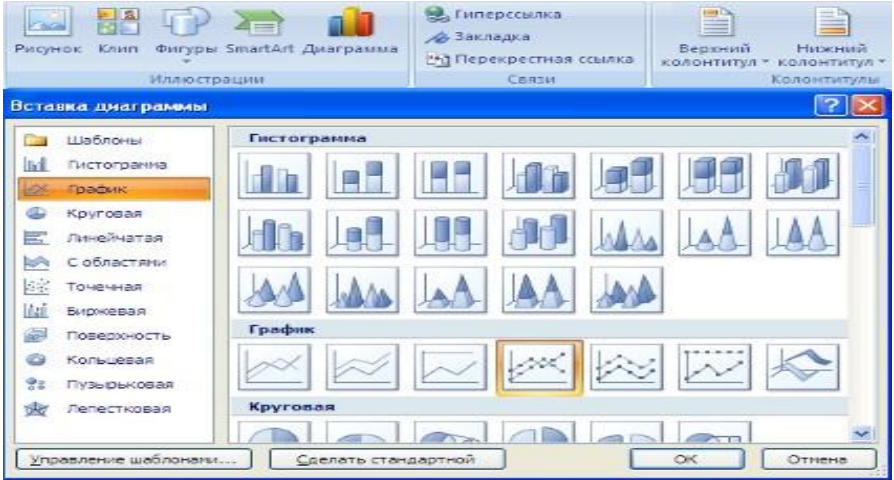

В появившемся окне надо выбрать тип диаграммы и ее вид. После этого, автоматически открывается окно программы Excel, с набором некоторых стандартных значений для построения графика.

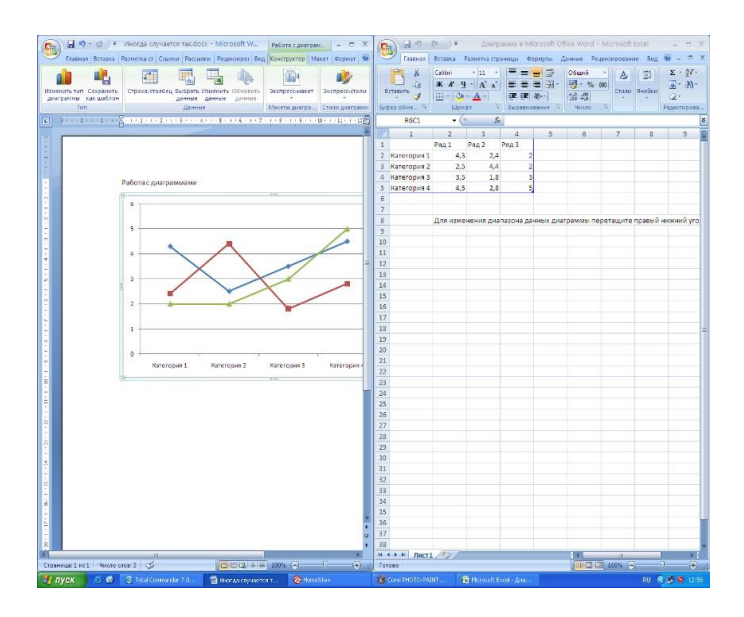

Необходимо ввести данные для построения графиков. При необходимости можно удалить, или добавить диаграмму.

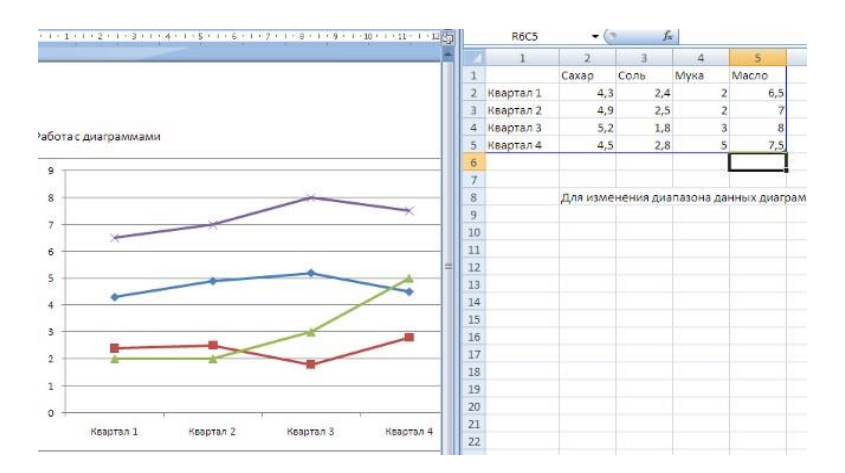

После этого окно программы Excel можно закрыть. В документе WORD появится только что построенная диаграмма.

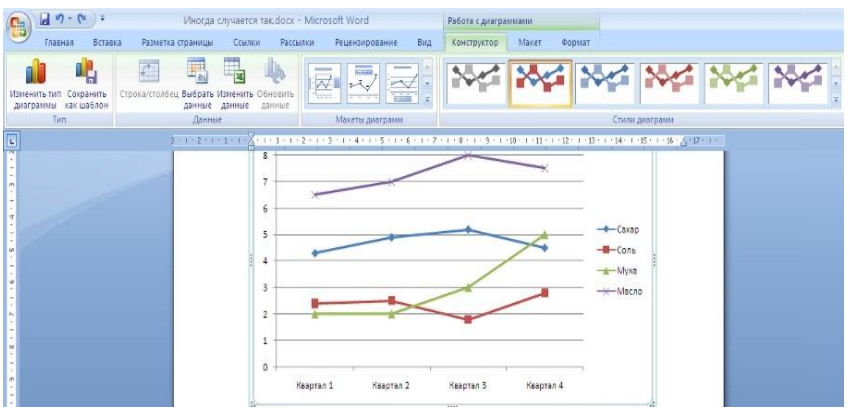

При этом в окне редактора появляется контекстный инструмент **"Работа с**  диаграммами", содержащий три ленты: **"Конструктор"**, **"Макет"**, **"Формат"**. Лента **"Конструктор"** состоит из четырех

панелей: *"Тип"***,** *"Данные"***,** *"Макеты диаграмм"***,** *"Стили диаграмм"*. Основные операции, выполняемые этими инструментами: изменение вида

диаграммы, ее данных и стиля.

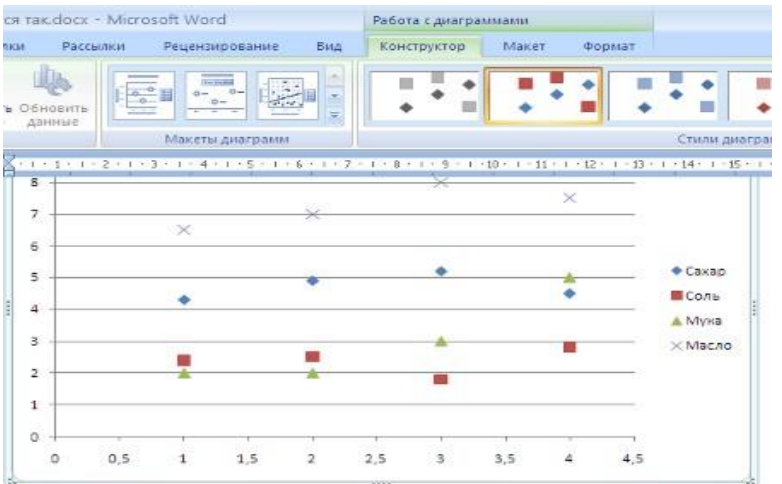

Лента **"Макет"** содержит шесть панелей: *"Текущий фрагмент"***,** *"Вставить"***,** *"Подписи"***,** *"Оси"***,** *"Фон"***,** *"Анализ"*. Эти инструменты предназначены для непосредственного оформления графиков диаграмм и отдельных элементов диаграммы. Для выбора элемента диаграммы служит выпадающий список *"***Текущий фрагмент***"*.

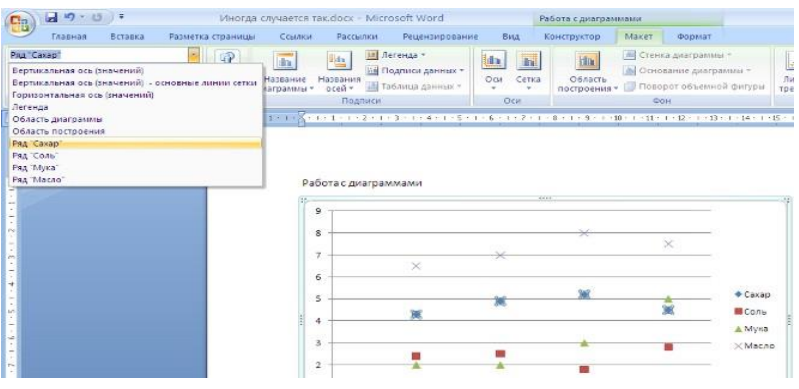

Лента **"Формат"** содержит инструменты для придания диаграмме окончательного вида.

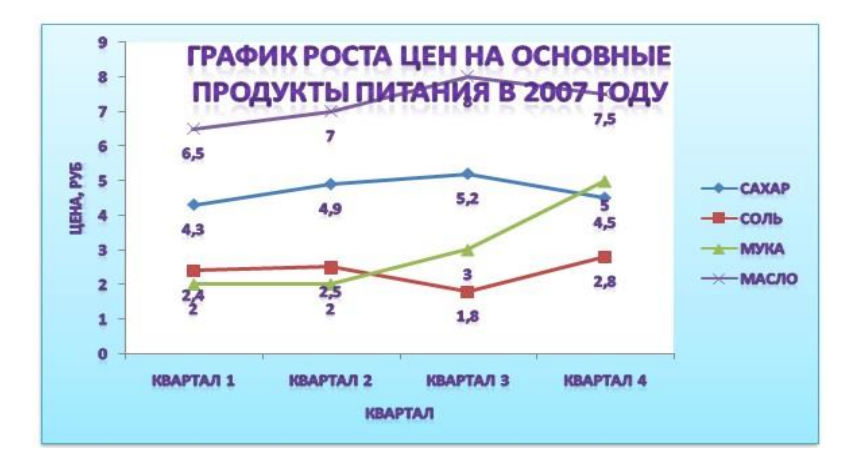

## СПИСОК ИСПОЛЬЗОВАННЫХ ИСТОЧНИКОВ 1. Т.В. Зудилова, С.В. Одиночкина, И.С. Осетрова, Н.А. Осипов «Работа пользователя в Microsoft Excel 2010» - СПб: НИУ ИТМО, 2012. – 87 с.

2. www.it.kgsu.ru